#### **4. BAB IV**

#### **IMPLEMENTASI DAN EVALUASI**

#### **4.1 Implementasi Sistem (Konstruksi Sistem)**

Berdasarkan hasil analisis dan perancangan sistem pada bab sebelumnya, maka dapat dinyatakan bahwa sistem berjalan pada arsitektur *website* aplikasi dikarenakan lokasi proyek jauh dari kantor dan juga pimpinan yang sering berada di luar kantor. Disamping itu, pada CV. Zaneti 9 telah mempunyai jaringan *wifi* sehingga pihak yang bersangkutan dengan aplikasi bisa menggunakan aplikasi dengan mudah. Untuk mendukung jalannya aplikasi pengelolaan dokumen penambahan bahan baku komplain dibutuhkan perangkat keras dan perangkat lunak. Setelah itu, dilakukan implementasi sistem sehingga didapatkan hasil implementasi sistem.

#### **4.1.1 Kebutuhan Sistem**

Terdapat kebutuhan perangkat keras maupun perangkat lunak komputer agar aplikasi pengelolaan dokumen penambahan bahan baku yang dibangun dapat digunakan dengan sebagaimana mestinya dan sesuai dengan usulan yang dipaparkan sebelumnya. Maksud dari kebutuhan perangkat keras adalah spesifikasi minimum komputer yang dibutuhkan agar aplikasi pengelolaan dokumen penambahan bahan baku dapat berjalan dengan baik, sedangkan maksud dari kebutuhan perangkat lunak adalah daftar perangkat lunak yang dibutuhkan untuk membantu kinerja aplikasi pengelolaan dokumen penambahan bahan baku.

a. Kebutuhan Perangkat Keras

Aplikasi pengelolaan dokumen penambahan bahan baku yang sudah dibangun membutuhkan beberapa spesifikasi perangkat keras. Spesifikasi ini dibuat berdasarkan perangkat lunak yang dibutuhkan sehingga aplikasi dapat berjalan secara maksimal. Perangkat keras tersebut memiliki spesifikasi minimum sebagai berikut:

- 1. *Processor Core* i3
- 2. *Memory* 2 Gb
- 3. *Harddsik* 320 Gb
- 4. VGA 512 Mb
- b. Kebutuhan Perangkat Lunak

Aplikasi pengelolaan dokumen penambahan bahan baku yang sudah dibangun membutuhkan beberapa perangkat lunak untuk membantu kinerja aplikasi. Perangkat lunak tersebut yaitu:

SURABAYA

- 1. *Web Server* XAMPP versi 1.7.7
- 2. *MySql*
- 3. Disarankan menggunakan *Google Chrome*
- 4. Disarankan menggunakan Sistem Operasi *Windows* 7

#### **4.1.2 Hasil Implementasi Sistem**

Aplikasi pengelolaan dokumen penambahan bahan baku ini digunakan oleh petugas lapangan sebagai *user* yang mengajukan permintaan penambahan bahan baku dan membuat daftar bahan baku. Pimpinan sebagai *user* yang menyetujui permintaan penambahan bahan baku. Bagian pengadaan sebagai *user* yang menyiapkan permintaan serta membuat pengajuan harga bahan baku. Bagian keuangan sebagai *user* yang menyetujui daftar harga bahan baku. Pada sub-bab ini akan dijelaskan halaman-halaman apa saja yang digunakan oleh *user*.

#### **a. Halaman** *Login*

Halaman login merupakan halaman yang pertama kali muncul ketika *user* akan menggunakan aplikasi pengelolaan dokumen penambahan bahan baku ini. Halaman ini berguna untuk menentukan hak akses dari *user* yang akan menggunakan aplikasi pengelolaan dokumen penambahan bahan baku. Pada aplikasi ini, terdapat lima hak akses yaitu *user* petugas lapangan, *user* pimpinan, *user* bagian pengadaan, *user* bagian keuangan dan *user* sopir truk.

Cara menggunakan halaman login yaitu, *user* hanya perlu memasukkan *username* dan *password* sebagai autentifikasi *login*. *Username* yang dimaksud yaitu NIK dari masing-masing karyawan CV/ Zaneti 9, sedangkan *password* sesuai dengan masing-masing apa yang ditentukan oleh karyawan. Kemudian setelah *user* memasukkan *username* dan password, user hanya perlu menekan enter maka sistem akan melakukan *login*. Tampilan dari dari halaman *Login* dapat dilihat pada gambar 4.1.

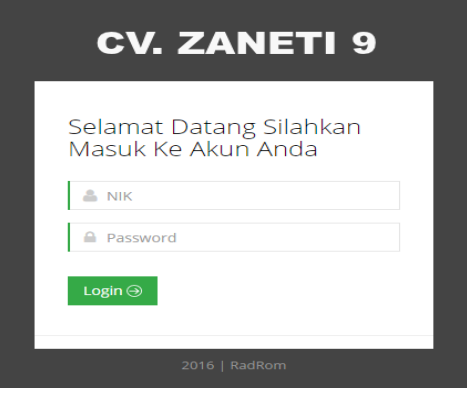

Gambar 4.1 Halaman *Login* Pengelolaan dokumen penambahan bahan baku

#### **b. Halaman Menu Pengguna**

Pada aplikasi pengelolaan dokumen penambahan bahan baku, terdapat lima *user* yang menggunakan aplikasi pengelolaan dokumen penambahan bahan baku ini. Lima user tersebut yaitu petugas lapangan, pimpinan, bagian pengadaan, bagian keuangan dan sopir truk. pada *user-user* tersebut dibagi menjadi lima hak tampilan menu yaitu menu pengguna petugas lapangan, menu pengguna pimpinan, menu pengguna bagian pengadaan, menu pengguna bagian keuangan dan menu pengguna sopir truk.

Untuk menu pengguna petugas lapangan dapat dibagi menjadi tiga menu. Menu yang pertama yaitu halaman utama sebagai tampilan awal setelah user berhasil melakukan login. Kemudian menu input permintaan sebagai pengajuan permintaan penambahan bahan baku. Menu lihat status permintaan untuk menampilkan status dari permintaan yang diajukan serta untuk pembuatan daftar bahan baku apabila permintaan disetujui. Tampilan dari halaman menu petugas lapangan dapat dilihat pada gambar 4.2.

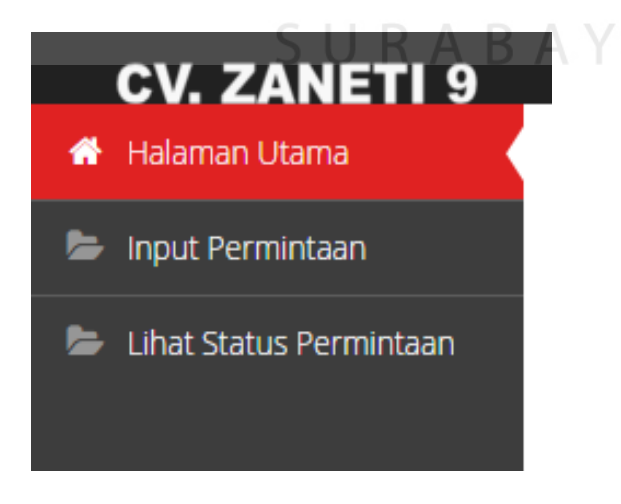

Gambar 4.2 Halaman Menu Petugas Lapangan

Untuk menu pengguna pimpinan terdapat tiga menu. Menu yang pertama yaitu menu halaman utama sebagai tampilan awal setelah *user* berhasil melakukan *login* akun. Kemudian terdapat menu daftar permintaan penambahan bahan baku yang digunakan untuk menampilkan daftar permintaan penambahan bahan baku serta untuk melakukan konfirmasi permintaan diterima atau ditolak. Menu lihat data proyek digunakan untuk menampilkan data proyek CV. Zaneti 9 yang sedang berjalan ataupun telah selesai serta melihat bahan baku dari masing masing proyek. Tampilan dari halaman menu pimpinan dapat dilihat pada gambar 4.3.

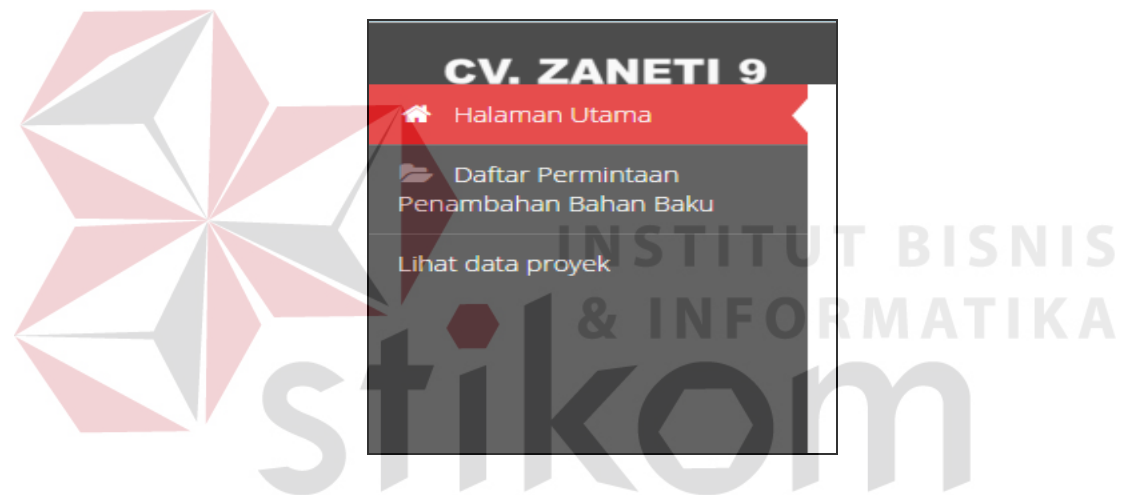

Gambar 4.3 Halaman Menu Pimpinan

Untuk menu pengguna bagian pengadaan terdapat empat menu. Menu yang pertama yaitu menu halaman utama sebagai tampilan awal setelah *user*  berhasil melakukan *login* akun. Kemudian terdapat menu input daftar harga bahan baku yang digunakan untuk menampilkan daftar permintaan bahan baku serta menginputkan harga dari masing masing bahan baku. Menu surat perintah untuk menginputkan batas pengiriman dan sopir yang harus mengantarkan bahan baku ke lokasi proyek. Menu rekap dokumen untuk menampilkan hasil rekap permintaan penambahan bahan baku dari masing masing proyek yang ditangani

oleh CV. Zaneti 9. Tampilan dari halaman menu bagian pengadaan dapat dilihat pada gambar 4.4.

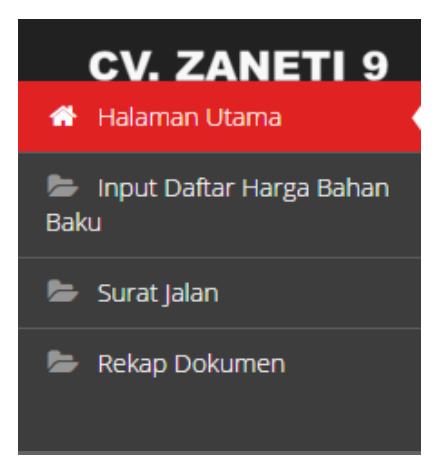

Gambar 4.4 Halaman Menu Bagian Pengadaan

Untuk menu pengguna bagian keuangan terdapat dua menu. Menu yang pertama yaitu menu halaman utama sebagai tampilan awal setelah *user* berhasil melakukan *login* akun. Kemudian terdapat menu persetujuan daftar harga bahan baku yang digunakan untuk menampilkan daftar harga bahan baku serta untuk melakukan konfirmasi pengajuan daftar bahan baku diterima atau ditolak. Tampilan dari halaman menu bagian keuangan dapat dilihat pada gambar 4.5.

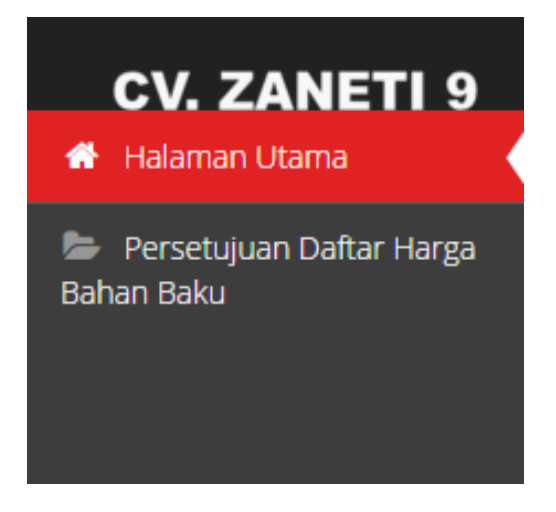

Gambar 4.5 Halaman Menu Bagian Keuangan

Untuk menu pengguna sopir truk terdapat dua menu. Menu yang pertama yaitu menu halaman utama sebagai tampilan awal setelah *user* berhasil melakukan *login* akun. Kemudian terdapat menu daftar surat perintah yang digunakan untuk menampilkan perintah pengantaran bahan baku ke lokasi proyek dan untuk melakukan konfirmasi penerimaan perintah. Tampilan dari halaman menu sopir truk dapat dilihat pada gambar 4.6.

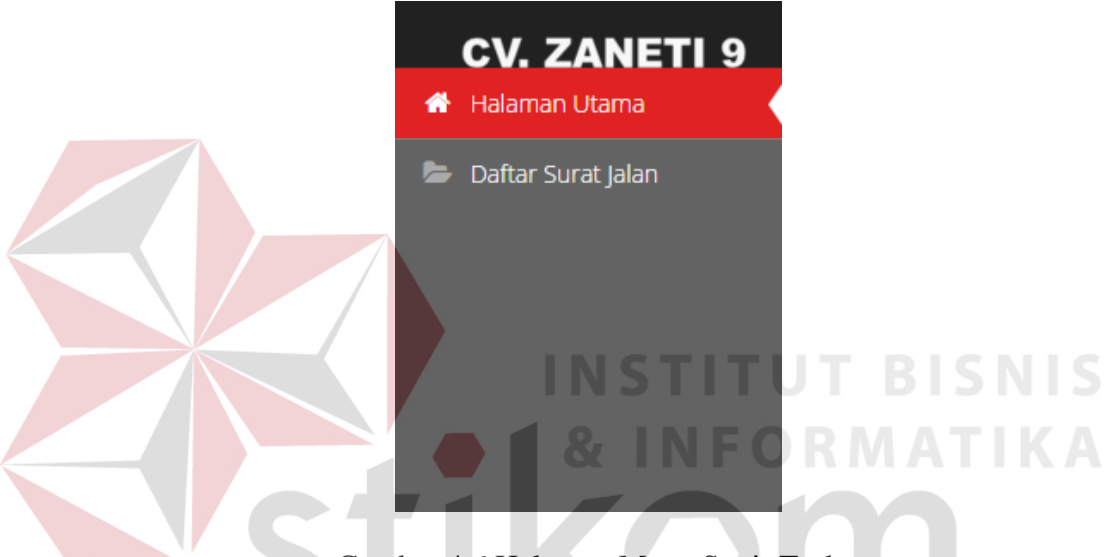

Gambar 4.6 Halaman Menu Sopir Truk

SURABAYA

#### **c. Halaman Input Permintaan**

Pada halaman input permintaan, id permintaan sudah ditampilkan oleh sistem berdasarkan id permintaan yang sudah ada di dalam *database*. Kemudian petugas lapangan memilih proyek yang memerlukan penambahan bahan baku serta memasukkan alasan kenapa proyek tersebut memerlukan penambahan baku, dan menekan tombol *save* untuk menyimpan data permintaan tersebut pada *database*. Tampilan dari halaman pengajuan permintaan bahan baku dapat dilihat pada gambar 4.7.

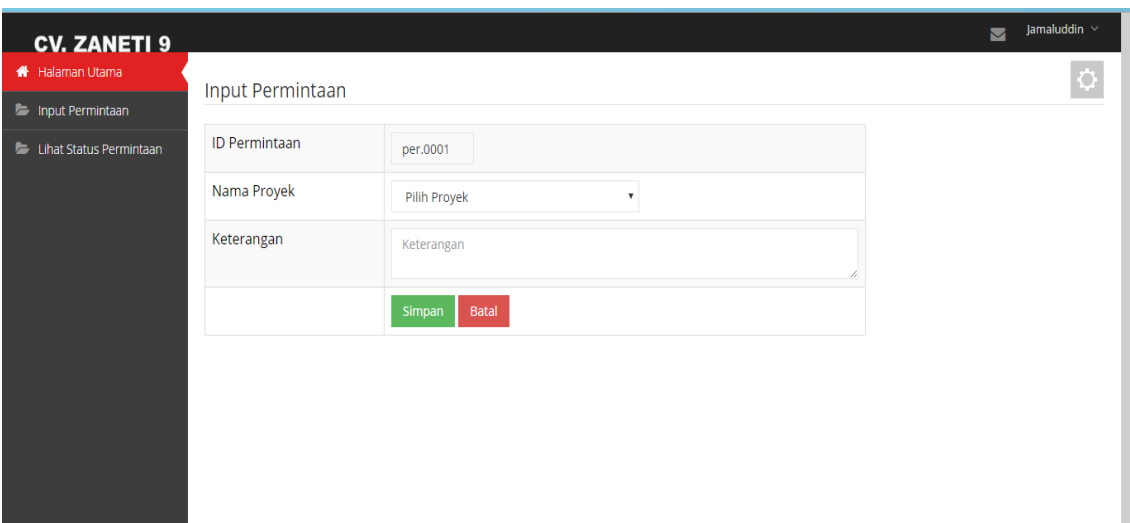

Gambar 4.7 Halaman Pengajuan Permintaan Bahan Baku

#### **d. Halaman Daftar Permintaan Penambahan Bahan Baku**

Pada halaman daftar permintaan penambahan bahan baku dibagi menjadi dua yaitu, halaman daftar permintaan bahan baku untuk menampilkan permintaan permintaan bahan baku yang masuk ke pimpinan. Kemudian halaman konfirmasi permintaan untuk konfirmasi apakah permintaan disetujui atau ditolak.

Pada halaman ini, pimpinan akan mengklik pada bagian proses dari permintaan yang akan dikonfirmasi, kemudian pimpinan akan diarahkan ke halaman konfirmasi permintaan. Pada halaman konfirmasi permintaan pimpinan akan memilih apakah permintaan tersebut diterima atau ditolak, setelah itu pimpinan diharuskan mengisi kolom keterangan dan mengklik tombol simpan untuk menyimpan data konfirmasi ke dalam *database*. Tampilan dari halaman daftar permintaan bahan baku, dan konfirmasi permintaan bahan baku dapat dilihat pada gambar 4.8, gambar 4.9 dan gambar 4.10.

|                                                                   |                                            |                 |                        | $\overline{\mathbf{v}}$                               | M. Aidin $\vee$ |
|-------------------------------------------------------------------|--------------------------------------------|-----------------|------------------------|-------------------------------------------------------|-----------------|
| <b>K</b> Halaman Utama                                            | Daftar Permintaan Bahan Baku               |                 |                        |                                                       | $\bullet$       |
| <b>Daftar Permintaan</b>                                          |                                            |                 |                        |                                                       |                 |
| <b>CV. ZANETI 9</b><br>Penambahan Bahan Baku<br>Lihat data proyek | Nama Proyek                                | Nama<br>Petugas | <b>Tanggal</b>         | Alasan                                                | Proses          |
|                                                                   | Pembangunan Gedung Sekolah SMA 2<br>Sampit | Jamaluddin      | 2016-06-20<br>10:59:57 | membutuhkan penambahan semen untuk membuat<br>dinding | 1               |
|                                                                   |                                            |                 |                        |                                                       |                 |
|                                                                   |                                            |                 |                        |                                                       |                 |
|                                                                   |                                            |                 |                        |                                                       |                 |
|                                                                   |                                            |                 |                        |                                                       |                 |
|                                                                   |                                            |                 |                        |                                                       |                 |

Gambar 4.8 Halaman Daftar Permintaan Penambahan Bahan Baku

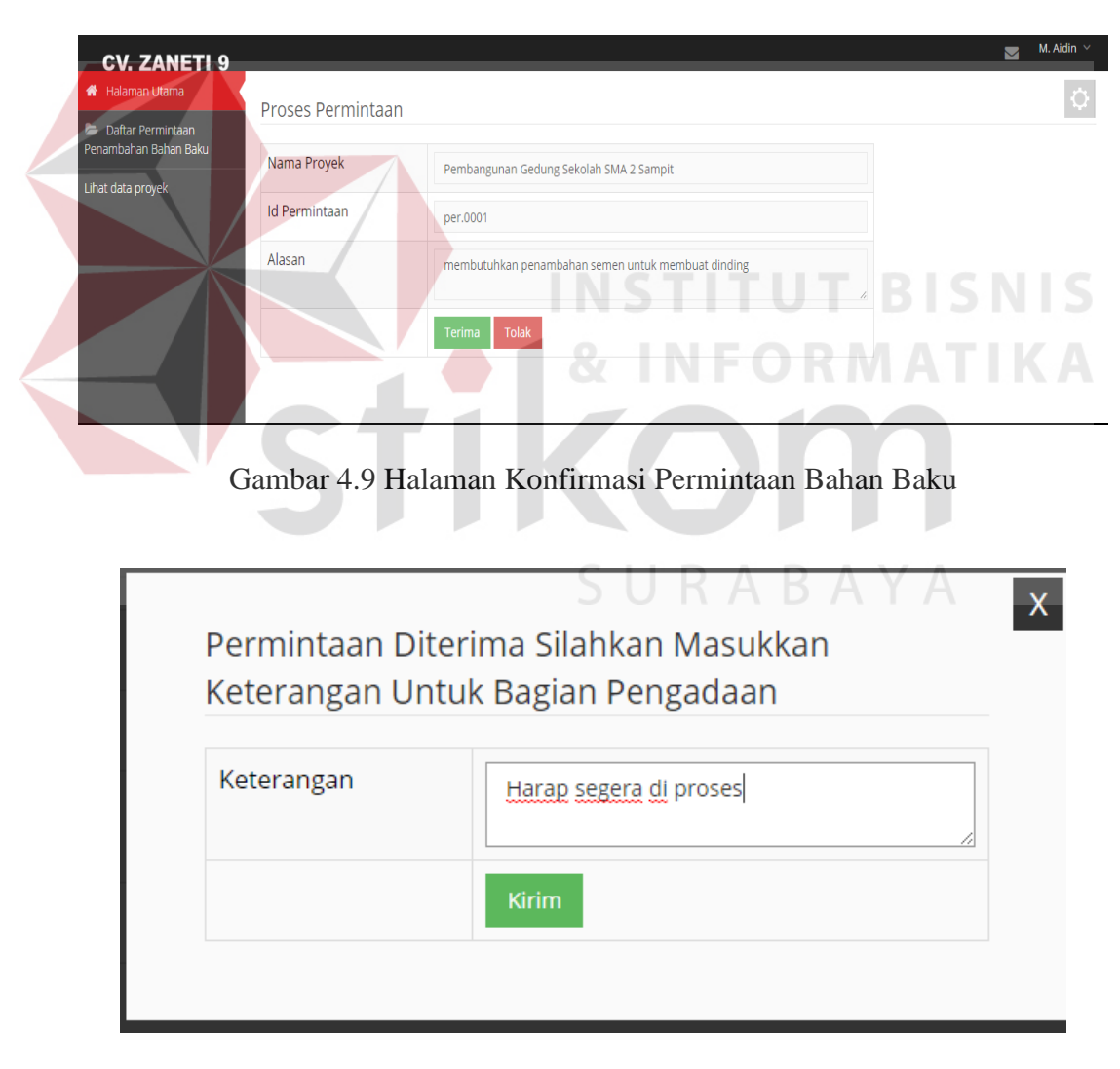

Gambar 4.10 Halaman Pop-up Konfirmasi

#### **e. Halaman Lihat Status Permintaan**

Pada halaman lihat status permintaan terbagi menjadi dua halaman yaitu, halaman pembuatan daftar bahan baku yang digunakan untuk membuat daftar bahan baku apa saja yang diperlukan untuk ditambahkan ke proyek. Kemudian halaman konfirmasi penerimaan bahan baku yang digunakan untuk melakukan konfirmasi apabila bahan baku telah sampai di lokasi proyek.

Pada halaman ini, sistem akan menampilkan daftar permintaan yang sebelumnya telah diajukan oleh petugas lapangan apabila permintaan telah disetujui oleh pimpinan maka akan muncul tombol buat daftar. Ketika tombol tersebut diklik maka petugas lapangan akan diarahkan ke halaman pembuatan daftar bahan baku. Pada halaman pembuatan daftar bahan baku nama proyek dan id permintaan akan secara otomatis terisi, kemudian petugas lapangan mengisi nama bahan dan jumlah bahan baku yang diperlukan dan mengklik tombol tambah dan apabila semua bahan baku yang diperlukan sudah dimasukkan makan petugas lapangan harus mengklik tombol simpan untuk menyimpan daftar bahan baku ke dalam *database*. Untuk melakukan konfirmasi penerimaan bahan baku petugas lapangan hanya perlu mengklik tombol konfirmasi saja. Tampilan dari halaman pembuatan daftar bahan baku dan konfirmasi penerimaan bahan baku dapat dilihat pada gambar 4.11, gambar 4.12 dan gambar 4.13.

| <b>CV. ZANETI 9</b>     |                      |                                         |                           |                     | Jamaluddin $\sim$<br>◘ |
|-------------------------|----------------------|-----------------------------------------|---------------------------|---------------------|------------------------|
| <b>K</b> Halaman Utama  | Permintaan           |                                         |                           |                     | O                      |
| Input Permintaan        |                      |                                         |                           |                     |                        |
| Lihat Status Permintaan | <b>Id Permintaan</b> | Nama Proyek                             | <b>Tanggal Permintaan</b> | <b>Status</b>       | Proses                 |
|                         | per.0001             | Pembangunan Gedung Sekolah SMA 2 Sampit | 2016-06-20 10:59:57       | Permintaan Diterima | <b>Buat Daftar</b>     |
|                         |                      |                                         |                           |                     |                        |
|                         |                      |                                         |                           |                     |                        |

Gambar 4.11 Halaman Lihat Status Permintaan

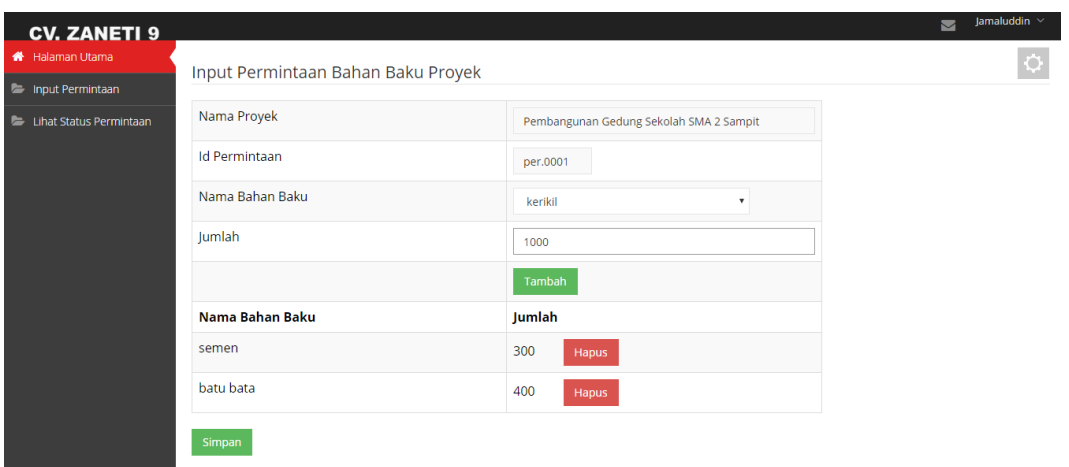

Gambar 4.12 Halaman Pembuatan Daftar Bahan Baku

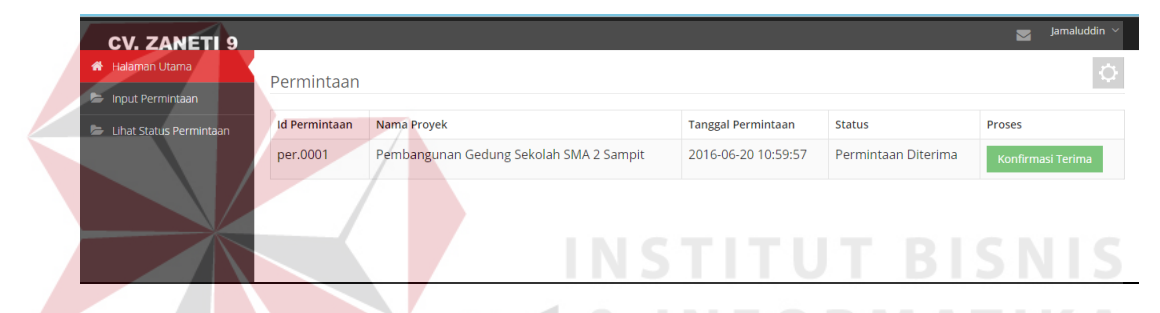

Gambar 4.13 Halaman Konfirmasi Penerimaan Bahan Baku

#### **f. Halaman Input Daftar Harga Bahan Baku**

Pada halaman input daftar harga bahan baku terbagi menjadi dua halaman yaitu, halaman daftar permintaan harga bahan baku yang digunakan untuk menampilkan daftar bahan baku yang telah dibuat oleh petugas lapangan sebelumnya. Apabila daftar bahan baku belum dibuat harganya maka akan muncul tombol buat harga untuk membuat daftar harga bahan baku. Kemudian halaman input daftar harga bahan baku yang digunakan untuk menginputkan harga dari masing masing bahan baku yang ada di dalam daftar bahan baku yang telah dibuat oleh petugas lapangan.

Pada halaman ini, sistem akan menampilkan list daftar bahan baku yang belum ditentukan harganya, bagian pengadaan mengklik tombolbuat harga untuk masuk ke halaman input harga bahan baku. Pada halaman ini kolom nama proyek, id permintaan, nama bahan baku dan jumlah bahan baku akan terisi otomatis berdasarkan data yang diambil dari dalam *database*. Bagian pengadaan akan mengisi harga dari masing masing bahan baku dan mengklik tombol simpan untuk menyimpan harga ke dalam *database*. Tampilan dari halaman daftar permintaan harga bahan baku dan konfirmasi penerimaan bahan baku dapat dilihat pada gambar 4.14 dan gambar 4.15.

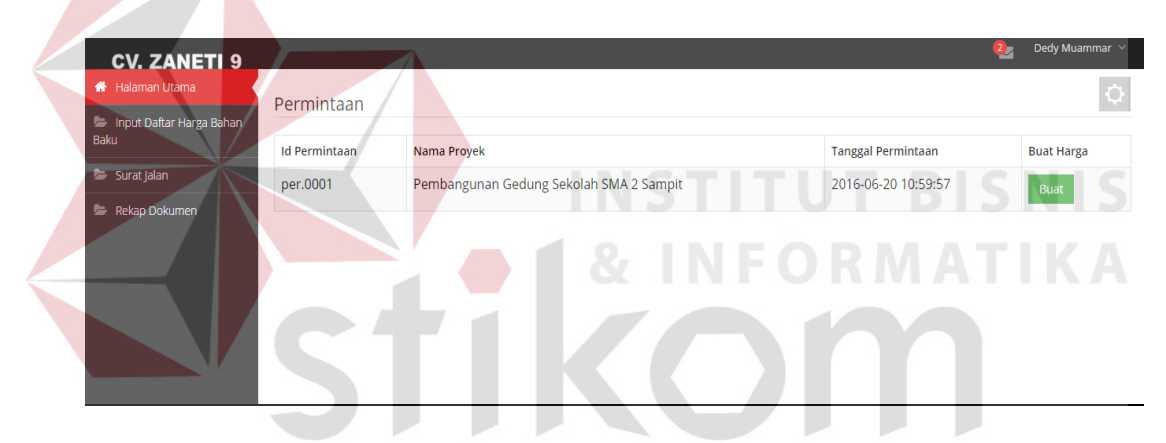

Gambar 4.14 Halaman Daftar Permintaan Harga Bahan Baku

| <b>CV. ZANETI 9</b>              |                                    |          |                                         |                     | $\frac{2}{\sqrt{2}}$ | Dedy Muammar $\sim$ |
|----------------------------------|------------------------------------|----------|-----------------------------------------|---------------------|----------------------|---------------------|
| <b>K</b> Halaman Utama           | Input Permintaan Bahan Baku Proyek |          |                                         |                     |                      | ¢.                  |
| Input Daftar Harga Bahan<br>Baku |                                    |          |                                         |                     |                      |                     |
| Surat Jalan                      | Nama Proyek                        |          | Pembangunan Gedung Sekolah SMA 2 Sampit |                     |                      |                     |
| Rekap Dokumen                    | <b>Id Permintaan</b>               | per.0001 |                                         |                     |                      |                     |
|                                  | Nama Bahan Baku                    |          | Jumlah                                  | <b>Harga Satuan</b> |                      |                     |
|                                  | semen                              |          | 300                                     | 30000               |                      |                     |
|                                  | batu bata                          |          | 400                                     | 250                 |                      |                     |
|                                  | Simpan                             |          |                                         |                     |                      |                     |

Gambar 4.15 Halaman Halaman Input Daftar Harga Bahan Baku

#### **g. Halaman Persetujuan Daftar Harga Bahan Baku**

Pada persetujuan daftar harga bahan baku dibagi menjadi dua yaitu, halaman daftar harga bahan baku untuk menampilkan daftar harga bahan baku yang belum dikonfirmasi oleh bagian keuangan. Kemudian halaman konfirmasi harga bahan baku untuk konfirmasi apakah daftar harga disetujui atau ditolak.

Pada halaman ini, bagian keuangan akan mengklik pada bagian proses dari daftar harga yang akan dikonfirmasi, kemudian bagian keuangan akan diarahkan ke halaman konfirmasi harga bahan baku. Pada halaman konfirmasi harga bahan baku bagian keuangan akan memilih apakah harga bahan baku tersebut diterima atau ditolak, setelah memilih bagian keuangan diharuskan mengisi kolom keterangan dan mengklik tombol simpan untuk menyimpan data konfirmasi ke dalam *database*. Tampilan dari halaman daftar harga bahan baku dan konfirmasi harga bahan baku dapat dilihat pada gambar 4.16, gambar 4.17 dan gambar 4.18.

| <b>CV. ZANETI 9</b><br><b>K</b> Halaman Utama | Permintaan                       | SURABAYA                                               |                                                  | M. Fauzan<br>$\bullet$ |
|-----------------------------------------------|----------------------------------|--------------------------------------------------------|--------------------------------------------------|------------------------|
| Persetujuan Daftar Harga<br>Bahan Baku        | <b>Id Permintaan</b><br>per.0001 | Nama Proyek<br>Pembangunan Gedung Sekolah SMA 2 Sampit | <b>Tanggal Permintaan</b><br>2016-06-20 10:59:57 | Daftar Harga<br>Proses |
|                                               |                                  |                                                        |                                                  |                        |
|                                               |                                  |                                                        |                                                  |                        |

Gambar 4.16 Halaman Daftar Harga Bahan Baku

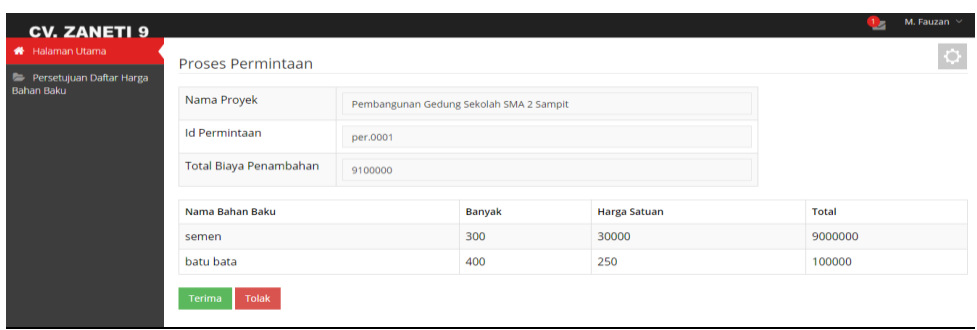

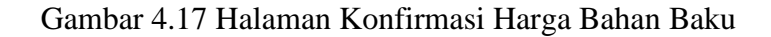

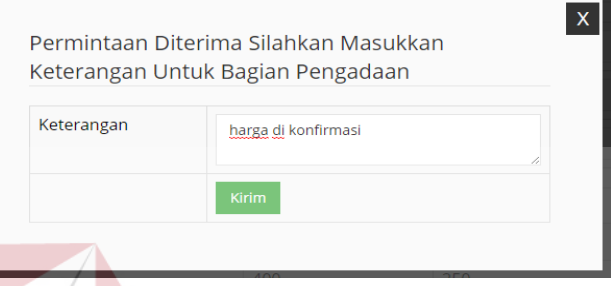

Gambar 4.18 Halaman Pop-up Konfirmasi

**NSTITUT BISNIS** 

**INFORMATIKA** 

#### **h. Halaman Surat Perintah**

Pada halaman surat perintah terbagi menjadi dua halaman yaitu, halaman daftar permintaan bahan baku yang digunakan untuk menampilkan daftar permintaan yang akan dikirim ke lokasi proyek. Kemudian halaman input surat perintah yang digunakan untuk menentukan sopir dan batas waktu pengiriman.

Pada halaman ini, sistem akan menampilkan daftar permintaan yang siap dikirim ke lokasi proyek apabila surat perintah belum dibuat maka di kolom buat surat perintah akan muncul tombol buat. Ketika tombol tersebut diklik maka bagian pengadaan akan diarahkan ke halaman buat surat perintah. Pada halaman buat surat perintah id permintaan, nama proyek, alamat proyek dan detail bahan baku yang akan dikirim akan terisi secara otomatis berdasarkan data yang ada di *database*. Bagian pengadaan harus memilih nama sopir dan memasukkan batas waktu pwngiriman kemudian mengklik tombol simpan untuk menyimpan data ke dalam *database.* Tampilan dari halaman daftar permintaan bahan baku dan halaman input surat perintah dapat dilihat pada gambar 4.19 dan gambar 4.20.

| <b>CV. ZANETI 9</b>                                                                                              |                                     |                                                  |               |                           | Dedy Muammar ×<br>37                                              |
|----------------------------------------------------------------------------------------------------|-------------------------------------|--------------------------------------------------|---------------|---------------------------|-------------------------------------------------------------------|
| <b>K</b> Halaman Utama                                                                                           | Permintaan                          |                                                  |               |                           |                                                                   |
| Imput Daftar Harga Bahan<br>Baku                                                                                 | <b>Id Permintaan</b>                | Nama Proyek                                      |               | <b>Tanggal Permintaan</b> | <b>Buat Surat Jalan</b>                                           |
| Surat Jalan                                                                                                    | per.0001                            | Pembangunan Gedung Sekolah SMA 2 Sampit          |               | 2016-06-20 10:59:57       | <b>Buat</b>                                                       |
| Rekap Dokumen                                                                                                    |                                     |                                                  |               |                           |                                                                   |
|                                                                                                    |                                     | Gambar 4.19 Halaman Daftar Permintaan Bahan Baku |               |                           |                                                                   |
| <b>CV. ZANETI 9</b><br><b>K</b> Halaman Utama<br><b>E</b> Input Daftar Harga Bahan<br><b>Baku</b><br>Surat Jalan | <b>Id Permintaan</b><br>Nama Proyek | Input Permintaan Bahan Baku Proyek<br>per.0001   |               |                           | Dedy Muammar V<br>$\overline{\mathbf{3}}$<br><b>NSTITUTBISNIS</b> |
|                                                                                                    | <b>Alamat Proyek</b>                | Pembangunan Gedung Sekolah SMA 2 Sampit          |               | <b>FORMATIK</b>           |                                                                   |
|                                                                                                    | <b>Batas Pengiriman</b>             | jl. Gunung Kerinci no.2 sampit<br>06/24/2016     |               |                           |                                                                   |
|                                                                                                    | Pilih Supir                         | joko                                             |               |                           |                                                                   |
|                                                                                                    | Simpan                              |                                                  |               |                           |                                                                   |
|                                                                                                    | Nama Bahan Baku                     |                                                  | <b>Jumlah</b> |                           |                                                                   |
| <b>E</b> Rekap Dokumen                                                                                           | semen                               |                                                  | 300           |                           |                                                                   |

Gambar 4.20 Halaman Input Surat Perintah

#### **i. Halaman Daftar Surat Perintah**

Pada halaman daftar surat perintah digunakan oleh sopir truk untuk melakukan konfirmasi perintah jalan untuk mengantarkan bahan baku ke lokasi proyek. Setelah menerima notifikasi adanya perintah surat perintah, sopir truk akan membuka aplikasi dan masuk ke halaman daftar surat perintah dengan cara

mengklik menu daftar surat perintah. Kemudian melakukan konfirmasi dengan mengklik tombol konfirmasi dan secara otomatis *system* akan memproses dan mengirimkan notifikasi ke bagian pengadaan dan petugas lapangan bahwa sopir sudah menerima perintah dan akan segera mengantarkan bahan baku ke lokasi proyek. Tampilan dari halaman daftar surat perintah dapat dilihat pada gambar 4.21.

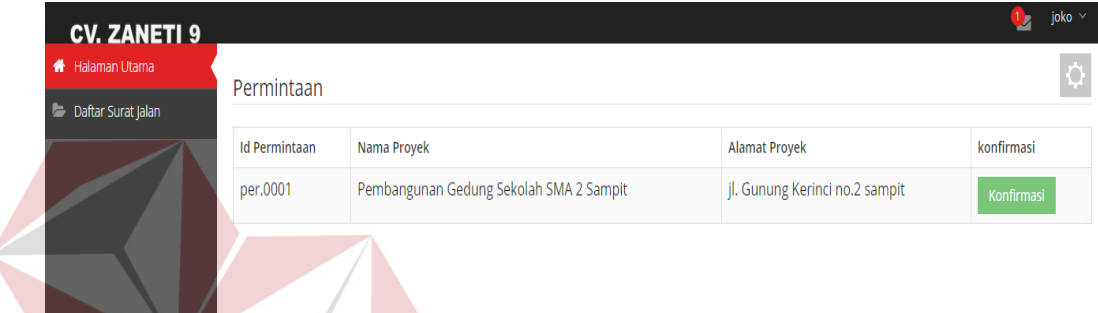

## Gambar 4.21 Halaman Daftar Surat Perintah

#### **j. Halaman Rekap Dokumen**

Pada halaman rekap dokumen digunakan oleh bagian pengadaan untuk melihat hasil rekap dokumen penambahan bahan baku dari satu proyek dan dalam rentang waktu yang telah dipilih. Setelah bagian pengadaan masuk ke menu rekap dokumen, bagian pengadaan akan memilih nama proyek yang inging dibuat rekap dokumen dan mengisi tanggal awal dan tanggal akhir sebagai rentang waktu rekap dokumen. Setelah menekan tombol proses sistem akan menampilkan seluruh detail permintaan bahan baku berdasarkan proyek dan rentang waktu yang sebelumnya telah ditentukan. Tampilan dari halaman rekap dokumen dapat dilihat pada gambar 4.22 dan detil rekap dokumen pada gambar 4.23.

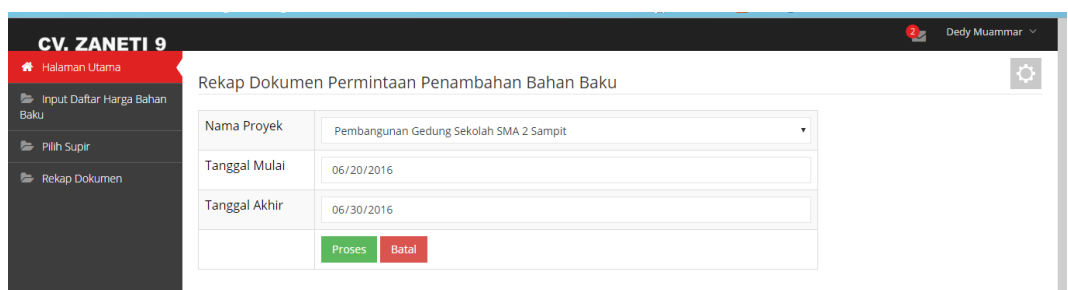

Gambar 4.22 Halaman Rekap Dokumen

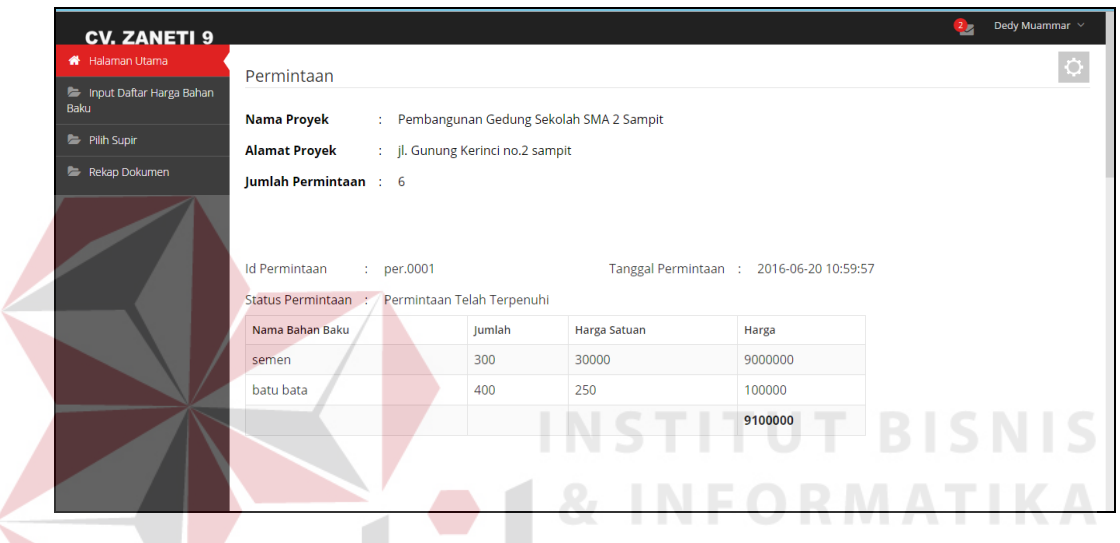

Gambar 4.23 Detil Rekap Dokumen

### **4.2 Evaluasi Sistem (Pengujian Sistem)**

Setelah melakukan perencanaan dan implementasi dari aplikasi pengelolaan dokumen penambahan bahan baku, maka tahapan terakhir yang dilakukan dalam penelitian ini adalah tahap evaluasi sistem. Tahapan evaluasi sistem yang dilakukan adalah melihat hasil uji coba sistem. Hasil uji coba sistem dilakukan untuk menguji kembali semua tahapan yang sudah dilakukan selama pengujian berlangsung apakah sudah sesuai dengan hasil yang diharapkan. Pembahasan hasil uji coba bertujuan untuk menarik kesimpulan terhadap hasilhasil uji coba yang dilakukan terhadap sistem.

#### **4.2.1 Hasil Uji Coba**

Berdasarkan implementasi sistem yang sudah dibuat, maka tahap selanjutnya yaitu hasil uji coba. Hasil uji coba sistem dilakukan dengan menguji aplikasi per fungsi.

#### **A Hasil Uji Coba Sistem**

Uji coba yang dilakukan untuk menguji fungsionalitas dari aplikasi pengelolaan dokumen penambahan bahan baku ini dilakukan dengan teknik *black box testing*. Tahapan evaluasi sistem dilakukan untuk menguji setiap fungsi-fungsi yang telah ditentukan sebelumnya sehingga aplikasi yang sudah dibuat sesuai dengan harapan awal dari pemecahan permasalahan yang ada pada CV. Zaneti 9 dalam pengelolaan dokumen penambahan bahan baku.

**INSTITUT BISNIS** 

**INFORMATIKA** 

#### 1. Hasil Uji Coba *Login* Sistem

*Login* dilakukan pertama kali pada saat aplikasi digunakan oleh pengguna sebagai keabsahan dari *username* dan *password* dari pengguna. Apabila *password* yang dimasukkan oleh pengguna benar, maka pengguna mendapat pemberitahuan bahwa *login* berhasil dan dapat masuk ke dalam aplikasi. Apabila *password* yang dimasukkan salah, maka pengguna tidak dapat masuk ke dalam aplikasi dan mendapat pemberitahuan "Maaf, *username* atau *password* yang anda masukkan salah!". Dari sini sistem dapat memilah milah *username* dan *password* dari pengguna untuk dapat masuk ke masing-masing menu yang ditentukan uleh *username* dan *password*. Pengguna berhasil *login* dapat dilihat pada Gambar 4.24, sedangkan untuk yang tidak berhasil *login* dapat dilihat pada Gambar 4.25.

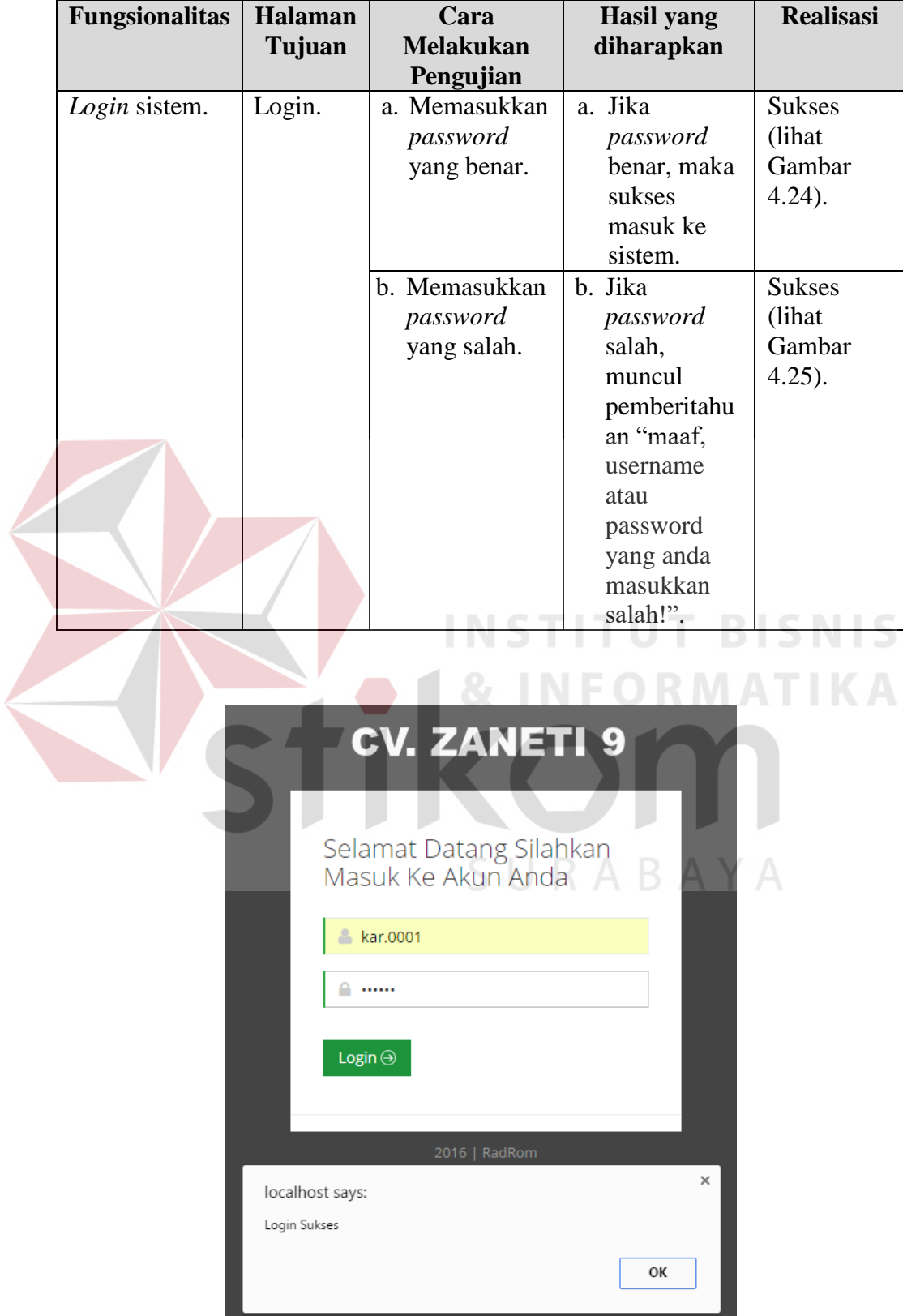

Tabel 4.1 Hasil Uji Coba Login

Gambar 4.24 Hasil Uji Coba Login Berhasil

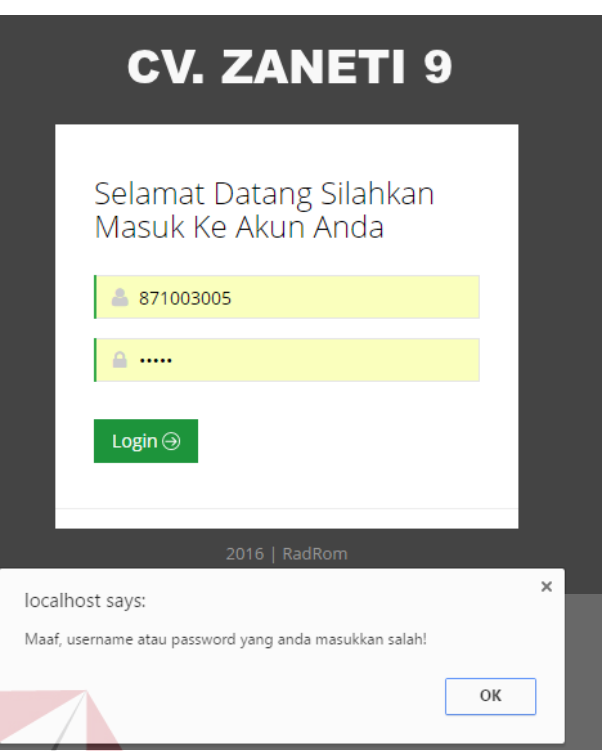

Gambar 4.25 Hasil Uji Coba Login Tidak Berhasil

2. Hasil Uji Coba Pengajuan Permintaan

Pengajuan permintaan dilakukan oleh petugas lapangan dengan memasukkan data proyek yang membutuhkan penambahan bahan baku. Pertama, petugas lapangan memilih nama proyek yang membutuhkan penambahan bahan baku. Setelah itu memasukkan keterangan kenapa proyek tersebut membutuhkan penambahan bahan baku.

Tabel 4.2 Hasil Uji Coba Pengajuan Permintaan

| <b>Fungsionalitas</b>    | <b>Halaman</b><br>Cara<br><b>Melakukan</b><br>Tujuan |                                  | <b>Hasil</b> yang<br>diharapkan                           | <b>Realisasi</b>                                |
|--------------------------|------------------------------------------------------|----------------------------------|-----------------------------------------------------------|-------------------------------------------------|
|                          |                                                      | Pengujian                        |                                                           |                                                 |
| Pengajuan<br>Permintaan. | Input<br>Pengajuan<br>Permintaan.                    | Memilih<br>a.<br>nama<br>proyek. | Sistem<br>a.<br>menampilk<br>an daftar<br>nama<br>proyek. | <b>Sukses</b><br>(lihat)<br>Gambar<br>$4.26$ ). |

**NIS** 

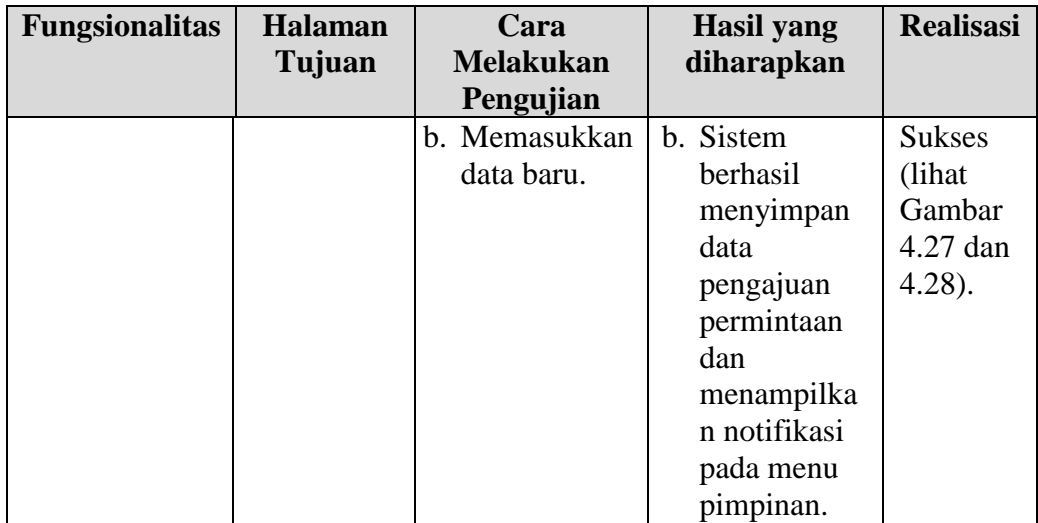

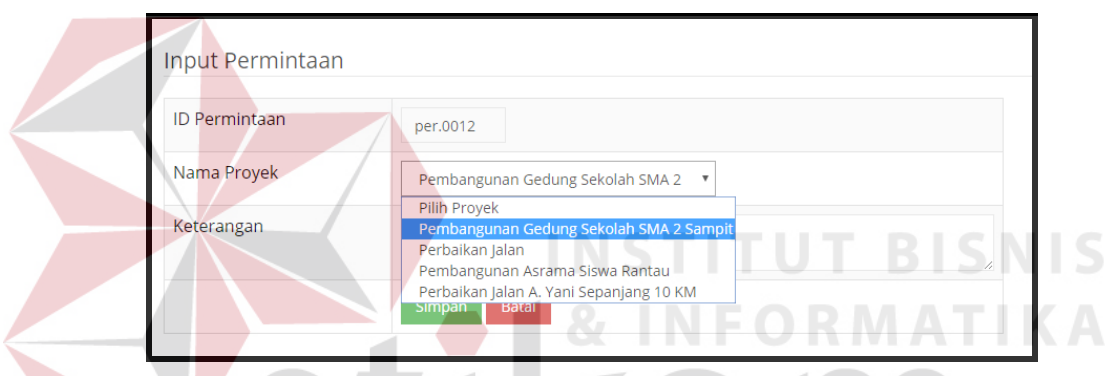

# Gambar 4.26 Hasil Uji Coba Memilih Nama Proyek

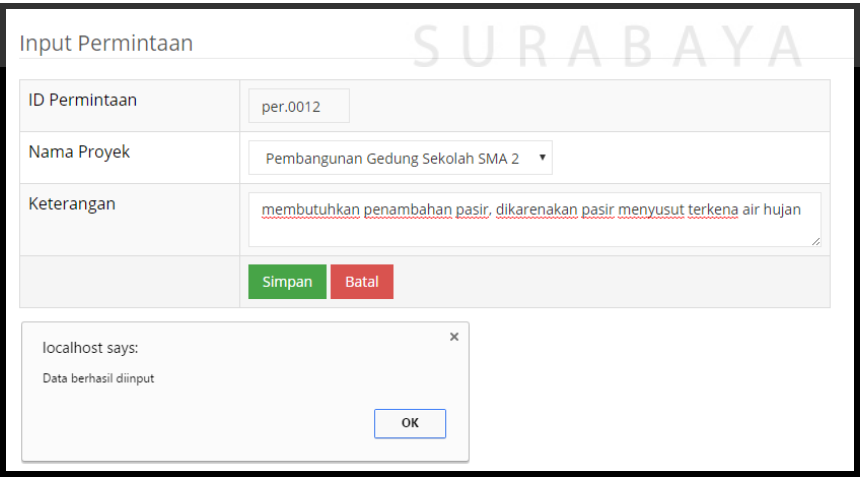

Gambar 4.27 Hasil Uji Coba Data Pengajuan Permintaan Tersimpan

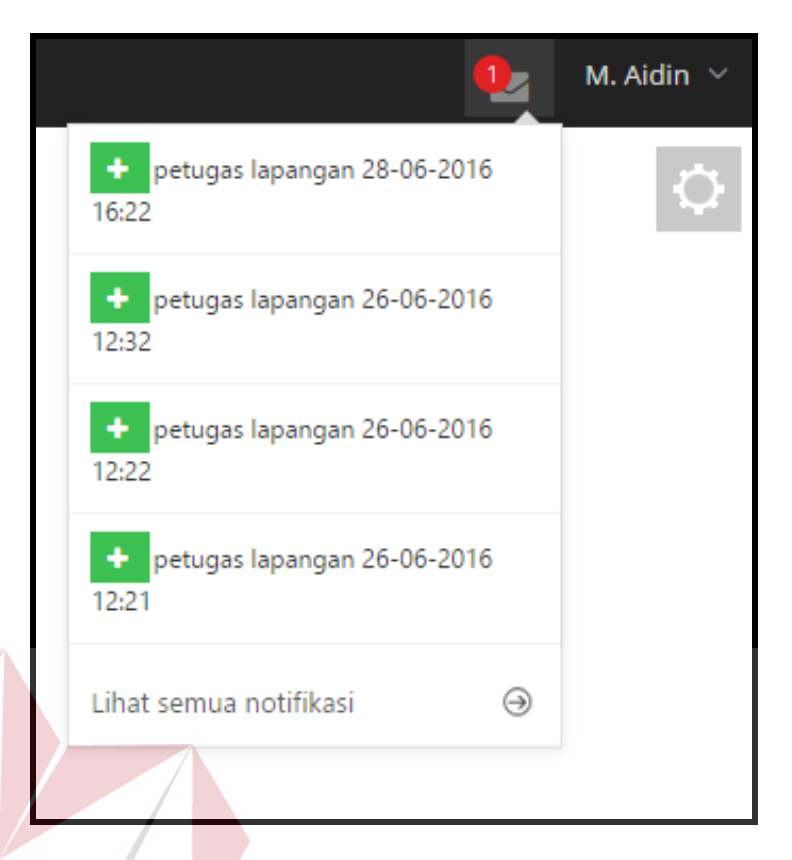

Gambar 4.28 Hasil Uji Coba Notifikasi Pada Halaman Pimpinan

3. Hasil Uji Coba Persetujuan Permintaan

Uji coba peersetujuan permintaan diawali dengan sistem hanya menampilkan data permintaan yang berstatus baru pada menu daftar permintaan penambahan bahan baku. Kemudian pimpinan meng klik tombol proses, maka sistem akan menampilkan detil permintaan penambahan bahan baku.

| <b>Fungsionalitas</b> | <b>Halaman</b><br>Tujuan | Cara<br><b>Melakukan</b> |             |    |           |               |  |  |  |  | <b>Hasil</b> yang<br>diharapkan | <b>Realisasi</b> |
|-----------------------|--------------------------|--------------------------|-------------|----|-----------|---------------|--|--|--|--|---------------------------------|------------------|
|                       |                          |                          | Pengujian   |    |           |               |  |  |  |  |                                 |                  |
| Persetujuan           | Input                    | a.                       | Meng-klik   | a. | Data      | <b>Sukses</b> |  |  |  |  |                                 |                  |
| Permintaan.           | Persetujuan              |                          | menu daftar |    | permintaa | (lihat        |  |  |  |  |                                 |                  |
|                       | Permintaan.              |                          | permintaan  |    | n yang    | Gambar        |  |  |  |  |                                 |                  |
|                       |                          |                          | penambaha   |    | berstatus | $4.29$ ).     |  |  |  |  |                                 |                  |
|                       |                          |                          | n bahan     |    | baru.     |               |  |  |  |  |                                 |                  |
|                       |                          |                          | baku.       |    |           |               |  |  |  |  |                                 |                  |

Tabel 4.3 Hasil Uji Coba Persetujuan Permintaan

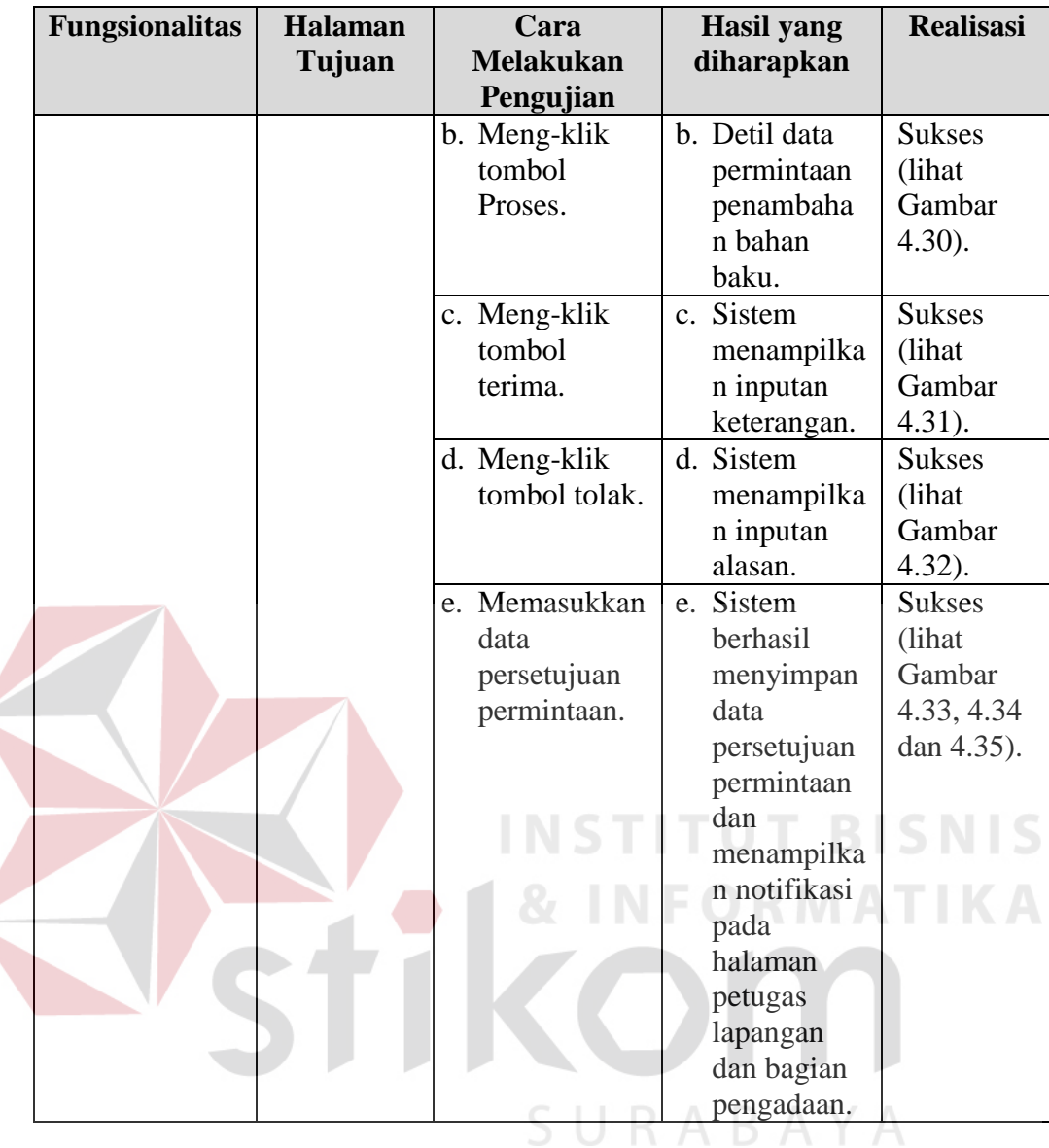

| Daftar Permintaan Bahan Baku                      |                 |                        |                                                                               |               |  |  |  |  |
|---------------------------------------------------|-----------------|------------------------|-------------------------------------------------------------------------------|---------------|--|--|--|--|
| Nama Proyek                                       | Nama<br>Petugas | <b>Tanggal</b>         | Alasan                                                                        | <b>Proses</b> |  |  |  |  |
| Pembangunan Gedung Sekolah<br>SMA 2 Sampit        | Jamaluddin      | 2016-06-28<br>16:22:23 | membutuhkan penambahan pasir, dikarenakan pasir menyusut<br>terkena air hujan | $\mathscr{S}$ |  |  |  |  |
| Perbaikan Jalan A. Yani Sepanjang<br><b>10 KM</b> | Jamaluddin      | 2016-06-26<br>12:21:04 | gdfsd                                                                         |               |  |  |  |  |

Gambar 4.29 Hasil Uji Coba Menu Daftar Permintaan Penambahan Bahan Baku

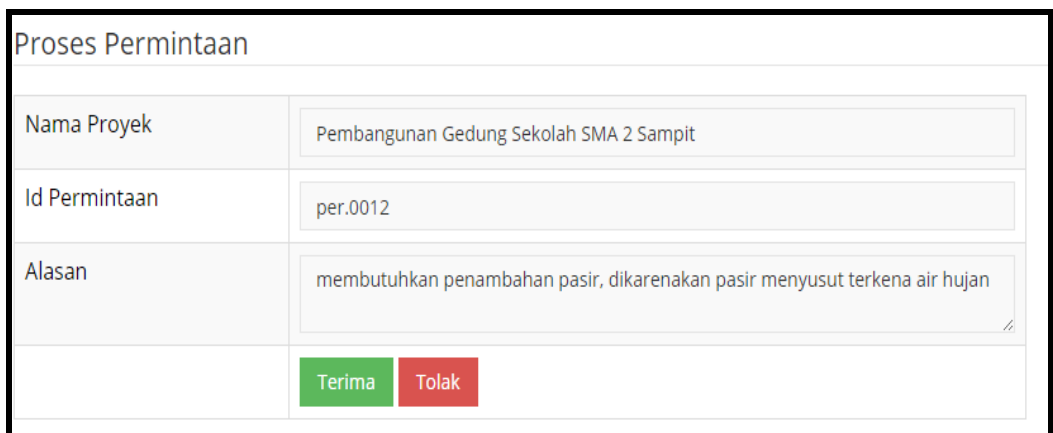

Gambar 4.30 Hasil Uji Coba Proses Lihat Detil

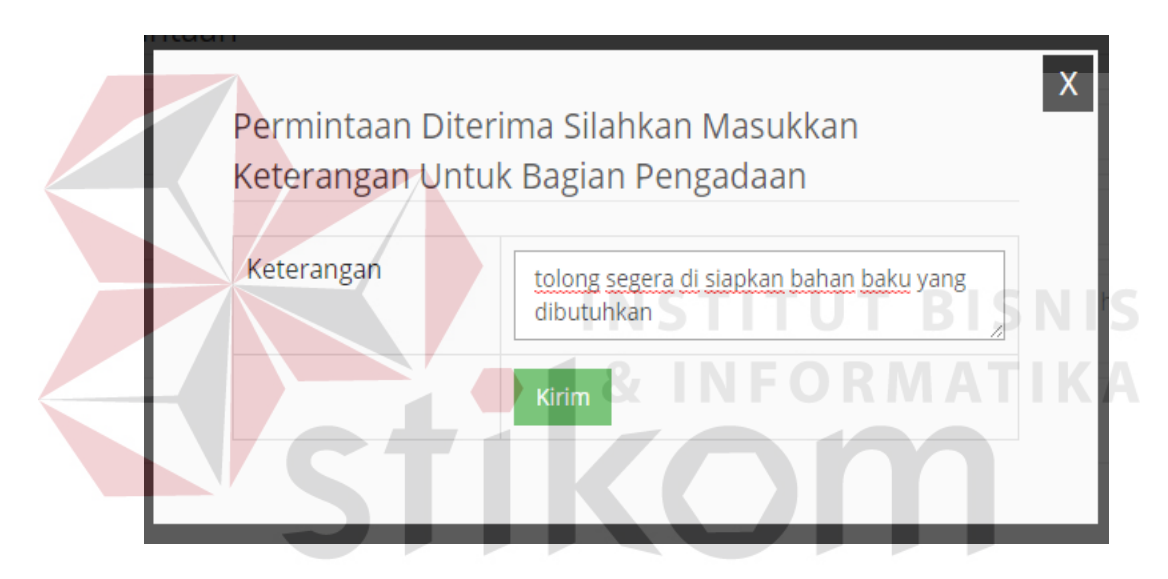

Gambar 4.31 Hasil Uji Coba Terima Permintaan

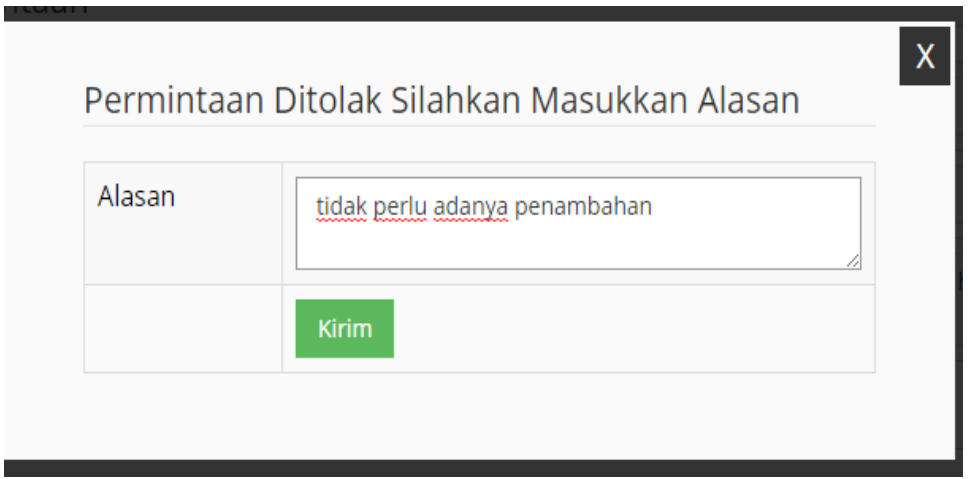

Gambar 4.32 Hasil Uji Coba Tolak Permintaan

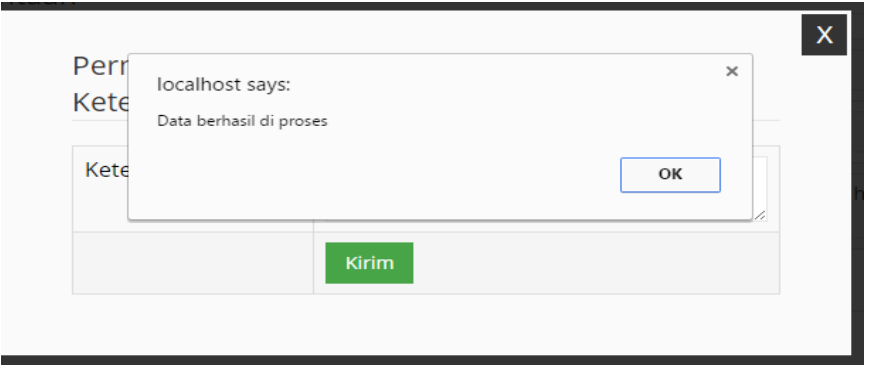

Gambar 4.33 Hasil Uji Coba Persetujuan Permintaan Disimpan

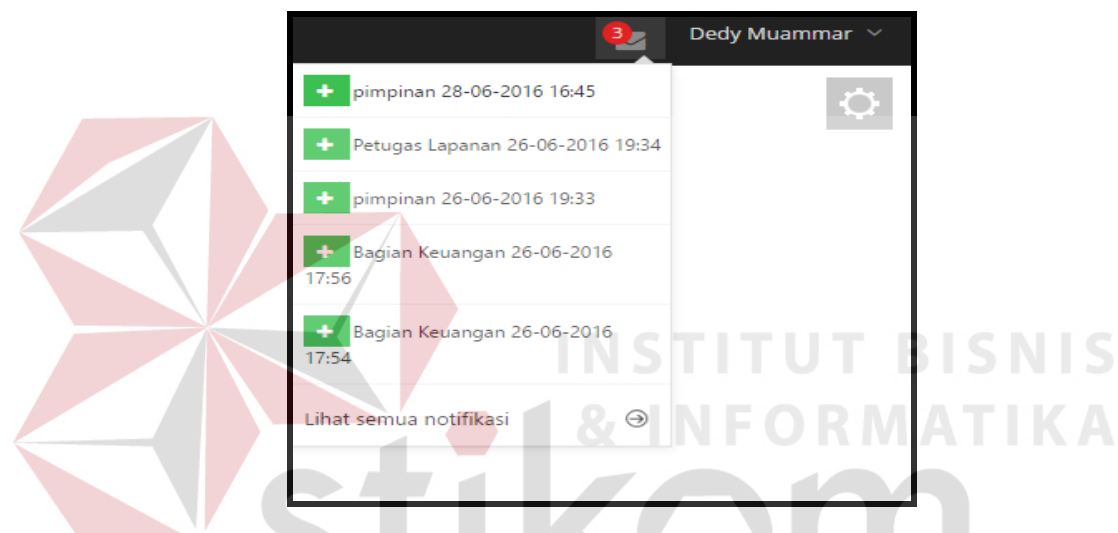

Gambar 4.34 Hasil Uji Coba Notifikasi Pada Halaman Petugas Lapangan

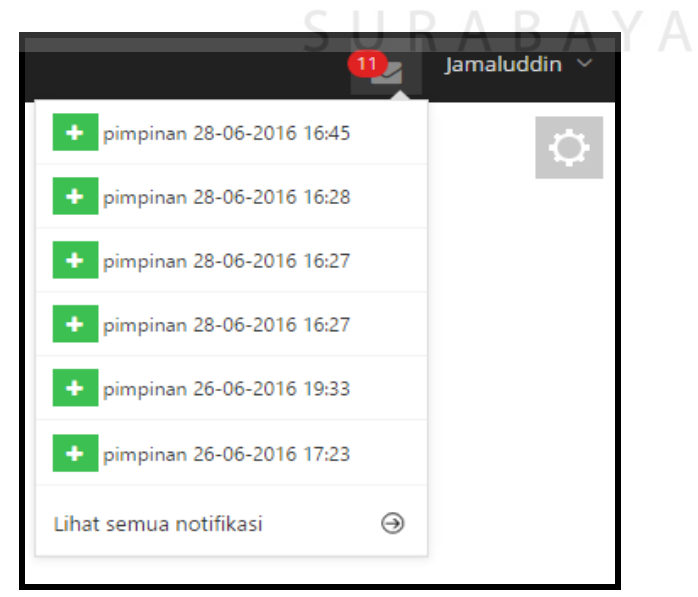

Gambar 4.35 Hasil Uji Coba Notifikasi Pada Halaman Bagian Pengadaan

4. Hasil Uji Coba Pembuatan Daftar Bahan Baku

Uji coba pembuatan daftar bahan baku dimulai dari sistem menampilkan daftar permintaan yang berstatus permintaan diterima. Petugas lapangan mengklik tombol buat daftar, maka sistem akan menampilkan halaman detil permintaan dan menyediakan kolom inputan bahan baku yang akan dimasukkan menjadi daftar permintaan bahan baku.

| <b>Fungsionalitas</b> | <b>Halaman</b> | Cara |                  |    | <b>Hasil</b> yang       | <b>Realisasi</b> |
|-----------------------|----------------|------|------------------|----|-------------------------|------------------|
|                       | Tujuan         |      | <b>Melakukan</b> |    | diharapkan              |                  |
|                       |                |      | Pengujian        |    |                         |                  |
| Pembuatan             | Input          | a.   | Meng-klik        | a. | Data                    | <b>Sukses</b>    |
| Daftar Bahan          | Daftar         |      | menu lihat       |    | permintaan              | (lihat)          |
| Baku.                 | Bahan          |      | status           |    | yang                    | Gambar           |
|                       | Baku.          |      | permintaan.      |    | berstatus               | $4.36$ ).        |
|                       |                |      |                  |    | permintaan<br>diterima. |                  |
|                       |                |      | b. Meng-klik     |    | b. Detil data           | <b>Sukses</b>    |
|                       |                |      | tombol buat      |    | permintaan              | (lihat           |
|                       |                |      | daftar.          |    | dan kolom               | Gambar           |
|                       |                |      |                  |    | input daftar            | $4.37$ ).        |
|                       |                |      |                  |    | bahan baku.             |                  |
|                       |                |      | c. Memasukkan    |    | c. Sistem               | <b>Sukses</b>    |
|                       |                |      | data daftar      |    | berhasil                | (lihat)          |
|                       |                |      | bahan baku       |    | menyimpan               | Gambar           |
|                       |                |      |                  |    | data daftar             | 4.38 dan         |
|                       |                |      |                  |    | bahan baku              | $4.39$ ).        |
|                       |                |      |                  |    | dan dan                 |                  |
|                       |                |      |                  |    | menampilka              |                  |
|                       |                |      |                  |    | n notifikasi            |                  |
|                       |                |      |                  |    | pada                    |                  |
|                       |                |      |                  |    | halaman                 |                  |
|                       |                |      |                  |    | bagian                  |                  |
|                       |                |      |                  |    | pengadaan.              |                  |

Tabel 4.4 Hasil Uji Coba Pembuatan Daftar Bahan Baku

| CV. ZANETI 9<br>$\times$                                                            |                  |                                                                                                    |                           |                                                  | <b>Encloy</b> religion<br>σ     |
|-------------------------------------------------------------------------------------|------------------|----------------------------------------------------------------------------------------------------|---------------------------|--------------------------------------------------|---------------------------------|
| C * Diocalhost/zaneti9/lihat_status_permintaan.php<br>$\rightarrow$<br>$\leftarrow$ |                  | E Apps [] TL-WR741ND [] TL-WA850RE C Riwayat C Gmail C BANKING C Hiburan C unik C Kuliah C Toko 1 C VAPOR AR PHPMyAdmin [A] Login (B) MEMBUAT LAPORAN |                           |                                                  | <b>Q &amp; &amp; Q</b><br>$A =$ |
| <b>CV. ZANETI 9</b>                                                                 |                  |                                                                                                    |                           |                                                  | tamaluddin N<br><b>Q</b>        |
| <b>#</b> Halaman Utama                                                              | Permintaan       |                                                                                                    |                           |                                                  |                                 |
| Input Permintaan                                                                    |                  |                                                                                                    |                           |                                                  |                                 |
| <b>E</b> Lihat Status Permintaan                                                    | Id<br>Permintaan | Nama Proyek                                                                                                    | <b>Tanggal Permintaan</b> | <b>Status</b>                                    | Proses                          |
|                                                                                     | per.0012         | Pembangunan Gedung Sekolah SMA 2<br>Sampit                                                                                                    | 2016-06-28<br>16:22:23    | Permintaan Diterima                              | <b>Buat Daftar</b>              |
|                                                                                     | per.0011         | Pembangunan Gedung Sekolah SMA 2<br>Sampit                                                                                                    | 2016-06-26<br>12:32:56    | Permintaan Ditolak                               |                                 |
|                                                                                     | per.0010         | Pembangunan Gedung Sekolah SMA 2<br>Sampit                                                                                                    | 2016-06-26<br>12:22:19    | Permintaan Ditolak                               |                                 |
|                                                                                     | per.0009         | Perbaikan Jalan A. Yani Sepanjang 10 KM                                                                                                    | 2016-06-26<br>12:21:04    | <b>BARU</b>                                      |                                 |
|                                                                                     | per.0008         | Pembangunan Gedung Sekolah SMA 2<br>Sampit                                                                                                    | 2016-06-26<br>12:18:29    | Permintaan Ditolak                               |                                 |
|                                                                                     | per.0007         | Perbaikan Jalan                                                                                                    | 2016-06-26<br>12:18:07    | Pembuatan daftar harga oleh bagian<br>Pengadaan  |                                 |
|                                                                                     | per.0006         | Perbaikan Jalan A. Yani Sepanjang 10 KM                                                                                                    | 2016-06-26<br>09:38:03    | Persetujuan daftar harga oleh bagian<br>Keuangan |                                 |
|                                                                                     | per.0005         | Pembangunan Gedung Sekolah SMA 2                                                                                                    | 2016-06-21<br>00.37-42    | Daftar Harga Disetuji                            |                                 |

Gambar 4.36 Hasil Uji Coba Menu Lihat Status Permintaan

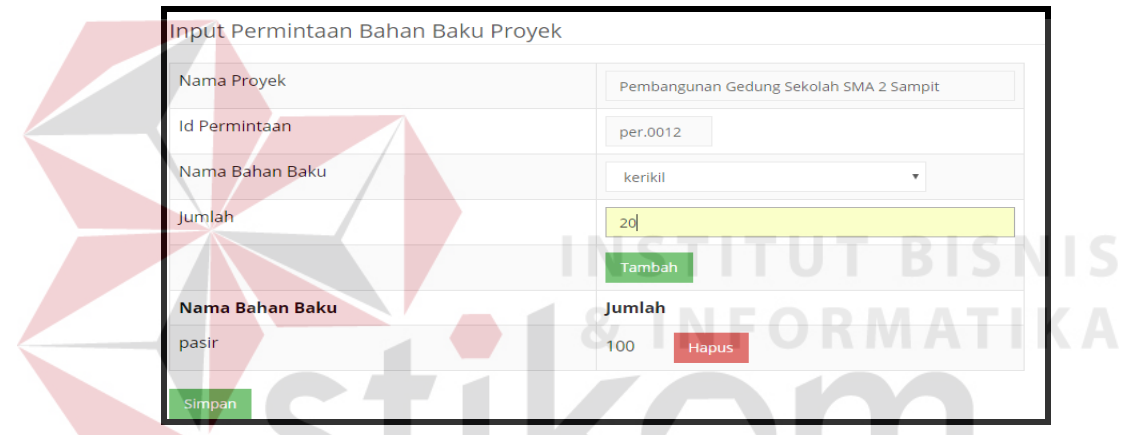

Gambar 4.37 Hasil Uji Coba Kolom Input Daftar Bahan Baku

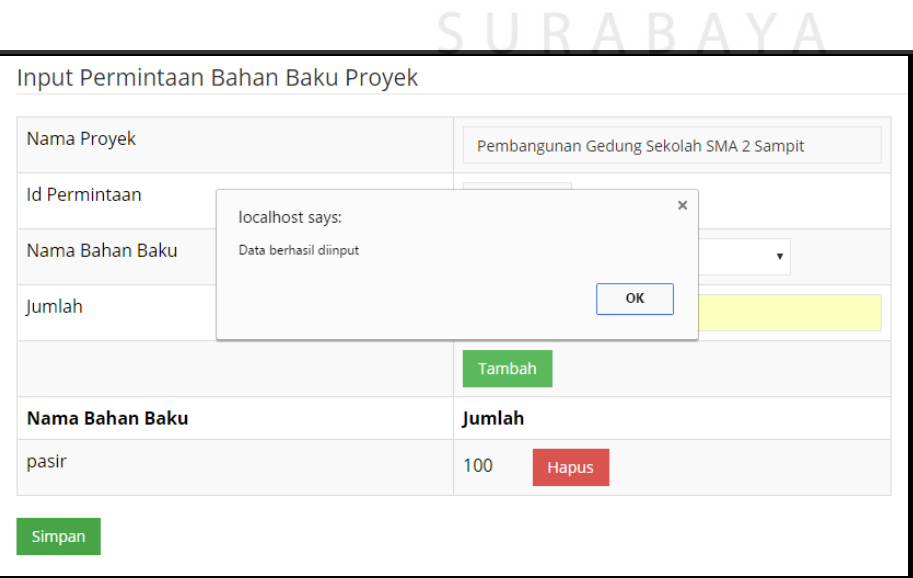

Gambar 4.38 Hasil Uji Coba Data Daftar Bahan Baku Disimpan

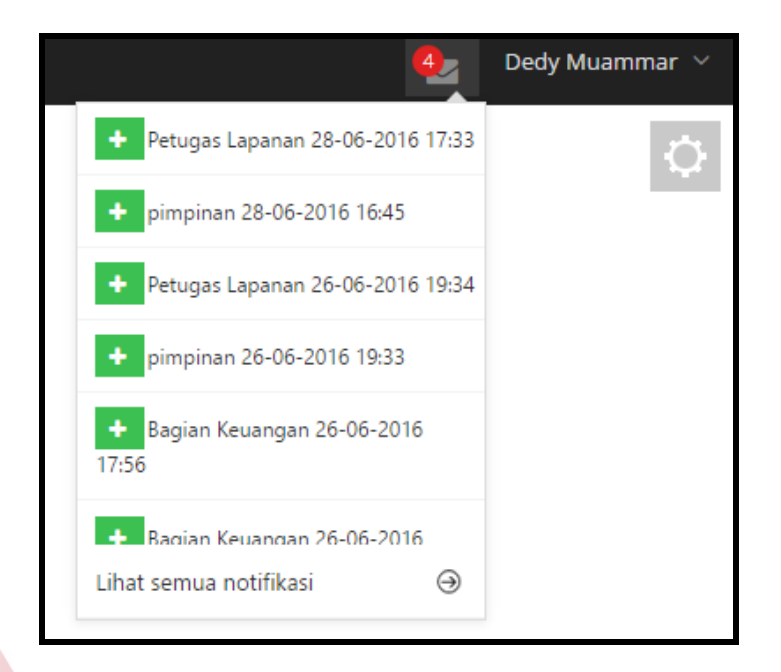

Gambar 4.39 Hasil Uji Coba Notifikasi Pada Halaman Bagian Pengadaan

5. Hasil Uji Coba Pembuatan Daftar Harga Bahan Baku

Uji coba pembuatan daftar harga bahan baku dimulai dari sistem menampilkan daftar permintaan yang berstatus pembuatan daftar harga oleh bagian Pengadaan. Bagian pengadaan mengklik tombol buat, maka sistem akan menampilkan halaman detil permintaan dan menyediakan kolom inputan harga bahan baku yang akan dimasukkan menjadi daftar harga bahan baku.

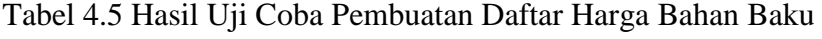

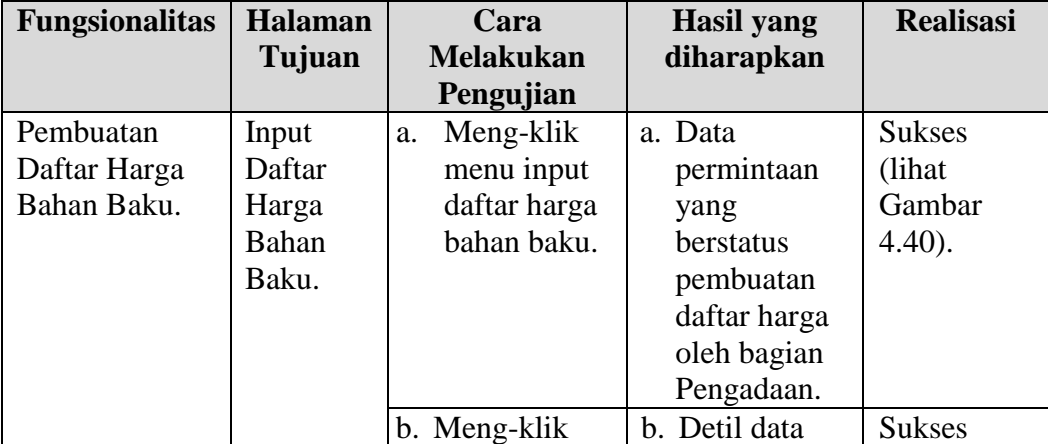

| <b>Fungsionalitas</b>               | <b>Halaman</b><br>Tujuan                | Cara<br><b>Melakukan</b><br>Pengujian               | <b>Hasil</b> yang<br>diharapkan                                                                                                    | <b>Realisasi</b>                                           |
|-------------------------------------|-----------------------------------------|-----------------------------------------------------|----------------------------------------------------------------------------------------------------|------------------------------------------------------------|
|                                     |                                         | tombol buat.                                        | permintaan<br>dan kolom<br>input daftar<br>harga bahan<br>baku.                                                                                             | (lihat)<br>Gambar<br>$4.41$ ).                             |
|                                     |                                         | c. Memasukkan<br>data daftar<br>harga bahan<br>baku | c. Sistem<br>berhasil<br>menyimpan<br>data daftar<br>harga bahan<br>baku dan<br>dan<br>menampilka<br>n notifikasi<br>pada<br>halaman<br>bagian<br>keuangan. | <b>Sukses</b><br>(lihat<br>Gambar<br>4.42 dan<br>$4.43$ ). |
| Permintaan                          |                                         |                                                     |                                                                                                    |                                                            |
| Nama Proyek<br><b>Id Permintaan</b> |                                         |                                                     | <b>Tanggal Permintaan</b>                                                                                                    | <b>Buat Harga</b>                                          |
| per.0012                            | Pembangunan Gedung Sekolah SMA 2 Sampit |                                                     | 2016-06-28 16:22:23                                                                                                    | <b>Buat</b>                                                |
| per.0007                            | Perbaikan Jalan                         |                                                     | 2016-06-26 12:18:07                                                                                                    | <b>Buat</b>                                                |

Gambar 4.40 Hasil Uji Coba Menu Daftar Harga Bahan Baku S.

| Input Permintaan Bahan Baku Proyek |                                                     |        |                     |  |  |  |  |  |
|------------------------------------|-----------------------------------------------------|--------|---------------------|--|--|--|--|--|
| Nama Proyek                        | Pembangunan Gedung Sekolah SMA 2 Sampit<br>per.0012 |        |                     |  |  |  |  |  |
| <b>Id Permintaan</b>               |                                                     |        |                     |  |  |  |  |  |
|                                    |                                                     |        |                     |  |  |  |  |  |
| Nama Bahan Baku                    |                                                     | Jumlah | <b>Harga Satuan</b> |  |  |  |  |  |
| pasir                              |                                                     | 100    | 12000               |  |  |  |  |  |
| <b>Simpan</b>                      |                                                     |        |                     |  |  |  |  |  |

Gambar 4.41 Hasil Uji Coba Menu Input Daftar Harga Bahan Baku

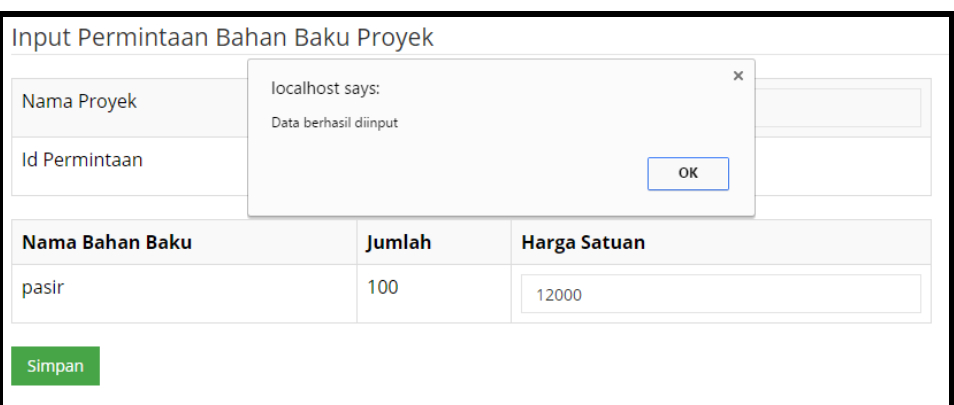

Gambar 4.42 Hasil Uji Coba Data Daftar Harga Bahan Baku Disimpan

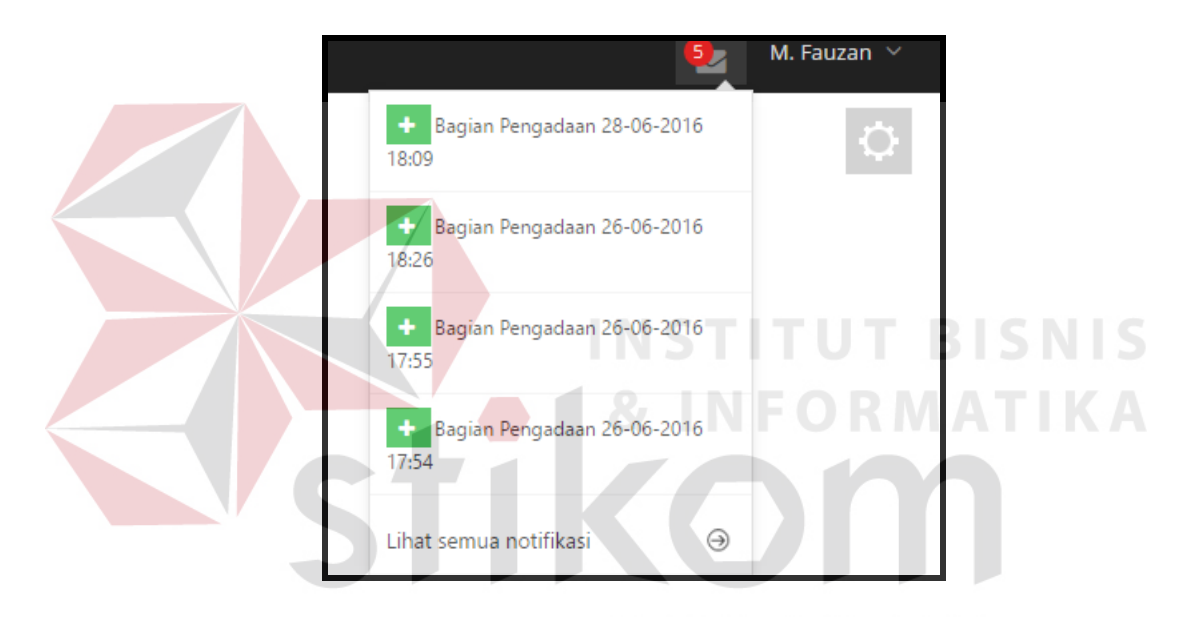

Gambar 4.43 Hasil Uji Coba Notifikasi Pada Halaman Bagian Keuangan

6. Hasil Uji Coba Persetujuan Daftar Harga Bahan Baku

Uji coba peersetujuan daftar harga bahan baku diawali dengan sistem hanya menampilkan data permintaan yang berstatus persetujuan daftar harga oleh bagian Keuangan pada menu persetujuan daftar harga bahan baku. Kemudian bagian keuangan mengklik tombol proses, maka sistem akan menampilkan detil daftar harga permintaan penambahan bahan baku.

| <b>Fungsionalitas</b>                      | <b>Halaman</b><br>Tujuan                                  | Cara<br><b>Melakukan</b><br>Pengujian                              |                | <b>Hasil</b> yang<br>diharapkan                                                                                    | <b>Realisasi</b>                                              |
|--------------------------------------------|-----------------------------------------------------------|--------------------------------------------------------------------|----------------|----------------------------------------------------------------------------------------------------|---------------------------------------------------------------|
| Persetujuan<br>Daftar Harga<br>Bahan Baku. | Input<br>Persetujuan<br>Daftar<br>Harga<br>Bahan<br>Baku. | a. Meng-klik<br>menu<br>persetujuan<br>daftar harga<br>bahan baku. |                | a. Data daftar<br>harga bahan<br>baku yang<br>berstatus<br>persetujuan<br>daftar harga<br>oleh bagian<br>Keuangan. | <b>Sukses</b><br>(lihat<br>Gambar<br>$4.44$ ).                |
|                                            |                                                           | b. Meng-klik<br>tombol<br>Proses.                                  | $\mathbf{b}$ . | Detil data<br>daftar harga<br>permintaan<br>penambaha<br>n bahan<br>baku.                                          | <b>Sukses</b><br>(lihat<br>Gambar<br>$4.45$ ).                |
|                                            |                                                           | c. Meng-klik<br>tombol<br>terima.<br><b>INCT</b>                   |                | c. Sistem<br>menampilka<br>n inputan<br>keterangan.                                                                | <b>Sukses</b><br>(lihat<br>Gambar<br>$4.46$ ).                |
|                                            |                                                           | d. Meng-klik<br>tombol tolak.                                      |                | d. Sistem<br>menampilka<br>n inputan<br>alasan.                                                                    | <b>Sukses</b><br>(lihat<br>Gambar<br>$4.47$ ).                |
|                                            |                                                           | e. Memasukkan<br>data<br>persetujuan<br>daftar harga.              |                | e. Sistem<br>berhasil<br>menyimpan<br>data<br>persetujuan<br>daftar harga<br>dan<br>menampilka<br>n notifikasi     | <b>Sukses</b><br>(lihat<br>Gambar<br>4.48, 4.49<br>dan 4.50). |
|                                            |                                                           |                                                                    |                | pada<br>halaman<br>petugas<br>lapangan<br>dan bagian<br>pengadaan.                                                 |                                                               |

Tabel 4.6 Hasil Uji Coba Persetujuan Daftar Harga Bahan Baku

| Permintaan           |                                         |                           |              |  |  |  |
|----------------------|-----------------------------------------|---------------------------|--------------|--|--|--|
| <b>Id Permintaan</b> | Nama Proyek                             | <b>Tanggal Permintaan</b> | Daftar Harga |  |  |  |
| per.0012             | Pembangunan Gedung Sekolah SMA 2 Sampit | 2016-06-28 16:22:23       | Proses       |  |  |  |
| per.0002             | Perbaikan Jalan                         | 2016-06-20 18:25:01       | Proses       |  |  |  |
| per.0006             | Perbaikan Jalan A. Yani Sepanjang 10 KM | 2016-06-26 09:38:03       | Proses       |  |  |  |

Gambar 4.44 Hail Uji Coba Menu Daftar Harga

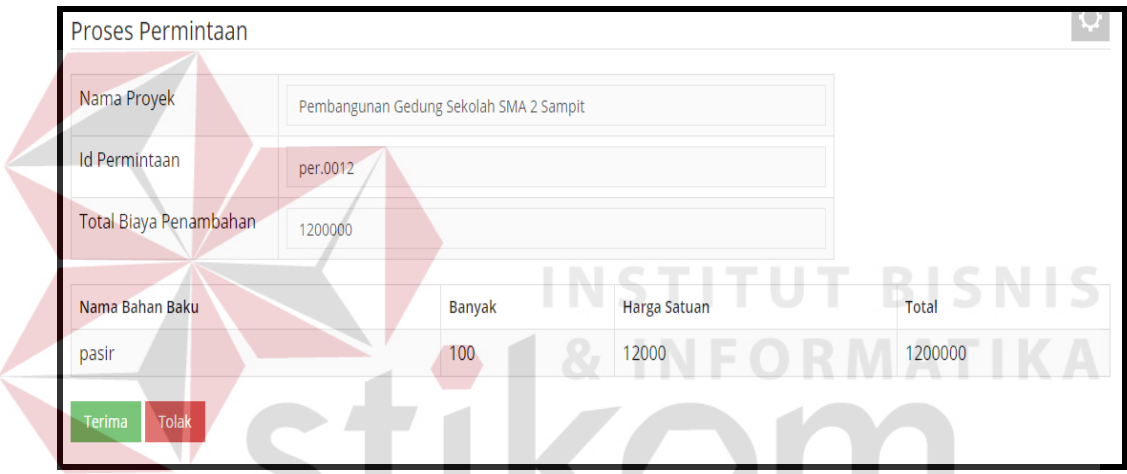

Gambar 4.45 Hasil Uji Coba Proses Lihat Detil Daftar Harga

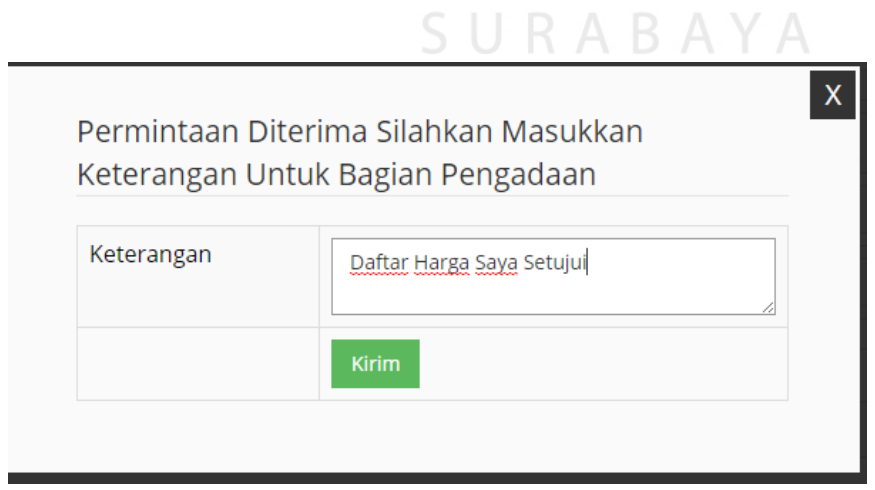

Gambar 4.46 Hasil Uji Coba Terima Daftar Harga

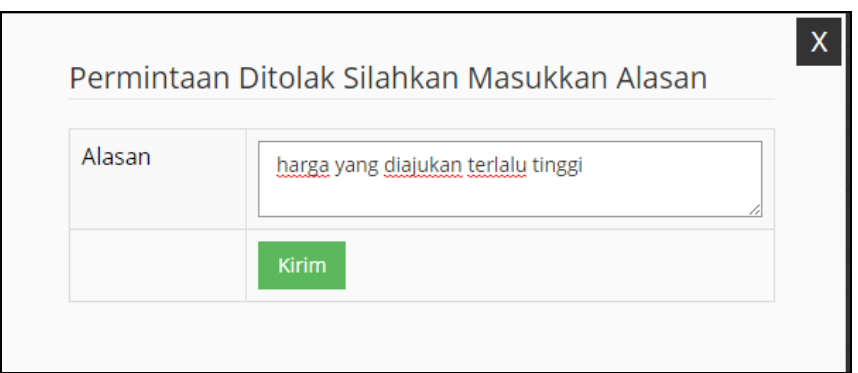

Gambar 4.47 Hasil Uji Coba Tolak Daftar Harga

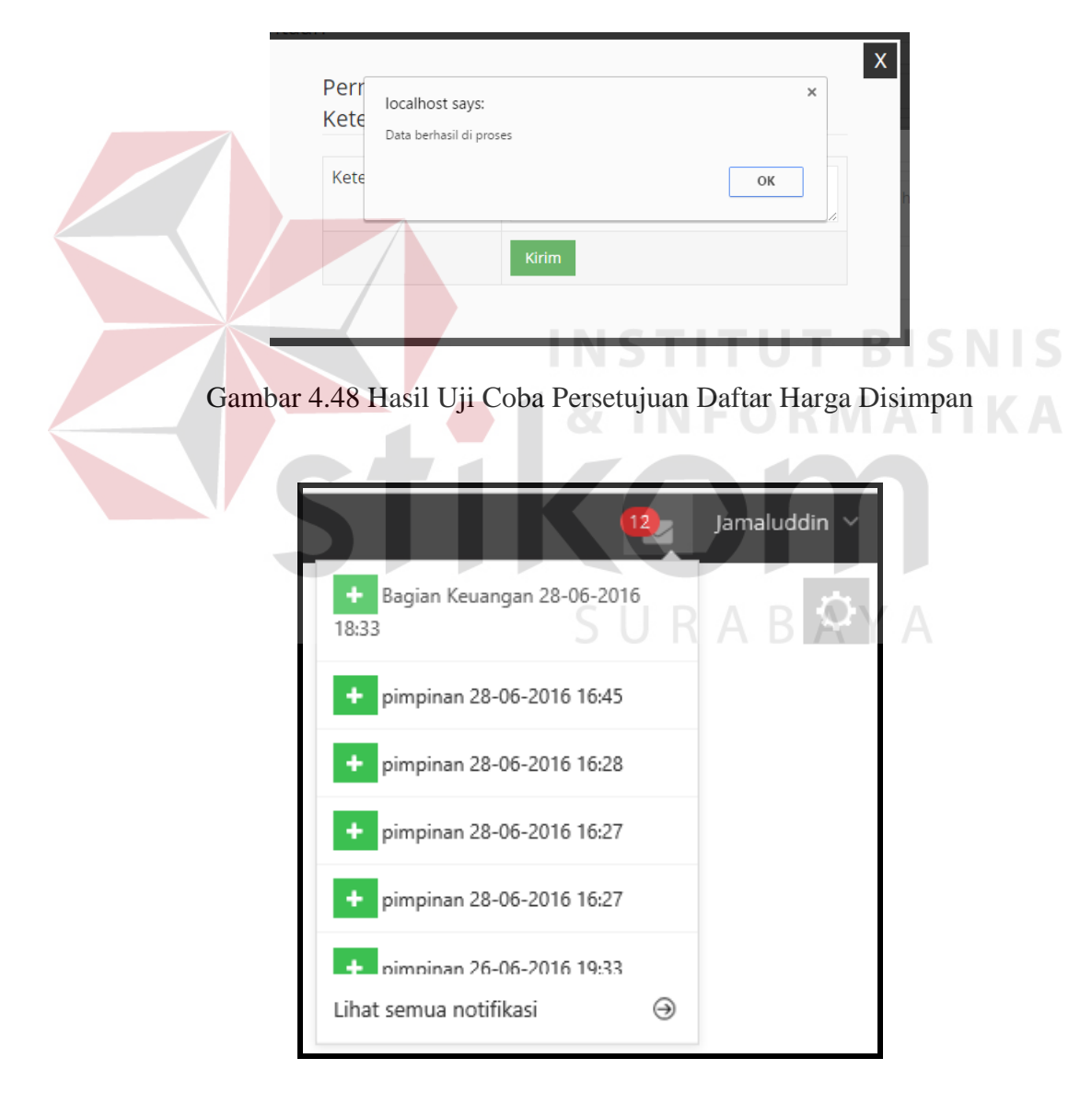

Gambar 4.49 Hasil Uji Coba Notifikasi Pada Halaman Petugas Lapangan

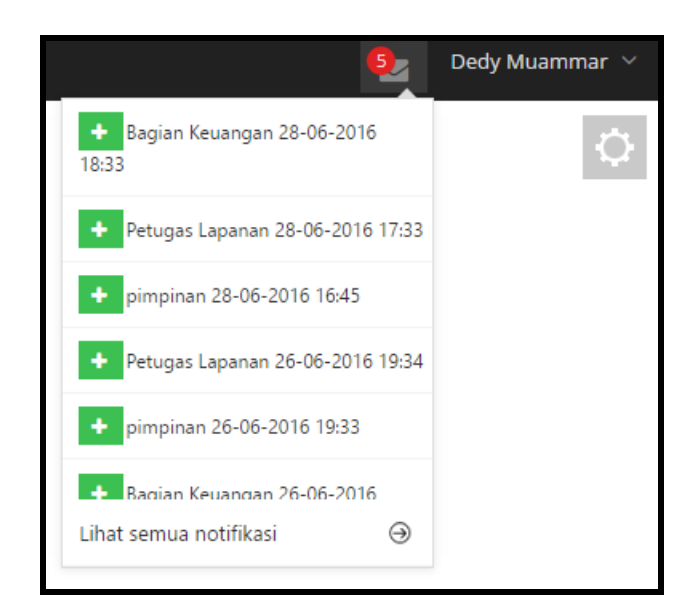

Gambar 4.50 Hasil Uji Coba Notifikasi Pada Halaman Bagian Pengadaan

## 7. Hasil Uji Coba Pilih Sopir

Uji coba pilih sopir diawali dengan sistem hanya menampilkan data permintaan yang berstatus daftar harga disetujui pada menu pilih sopir. Kemudian bagian pengadaan mengklik tombol Buat, maka sistem akan menampilkan detil permintaan penambahan bahan baku yang siap untuk dikirim ke lokasi proyek.

| <b>Fungsionalitas</b> | <b>Halaman</b>              | Cara                                    | <b>Hasil</b> yang                                                              | <b>Realisasi</b>                                |
|-----------------------|-----------------------------|-----------------------------------------|--------------------------------------------------------------------------------|-------------------------------------------------|
|                       | Tujuan                      | <b>Melakukan</b><br>Pengujian           | diharapkan                                                                     |                                                 |
| Pilih Sopir           | <b>Input Pilih</b><br>Sopir | Meng-klik<br>a.<br>menu pilih<br>sopir. | data<br>a.<br>permintaan<br>yang<br>berstatus<br>daftar<br>harga<br>disetujui. | <b>Sukses</b><br>(lihat)<br>Gambar<br>$4.51$ ). |
|                       |                             | b. Meng-klik<br>tombol buat.            | b. Sistem<br>menampilk<br>an detil<br>permintaan<br>penambaha<br>n bahan       | <b>Sukses</b><br>(lihat)<br>Gambar<br>$4.52$ ). |

Tabel 4.7 Hasil Uji Coba Pilih Sopir

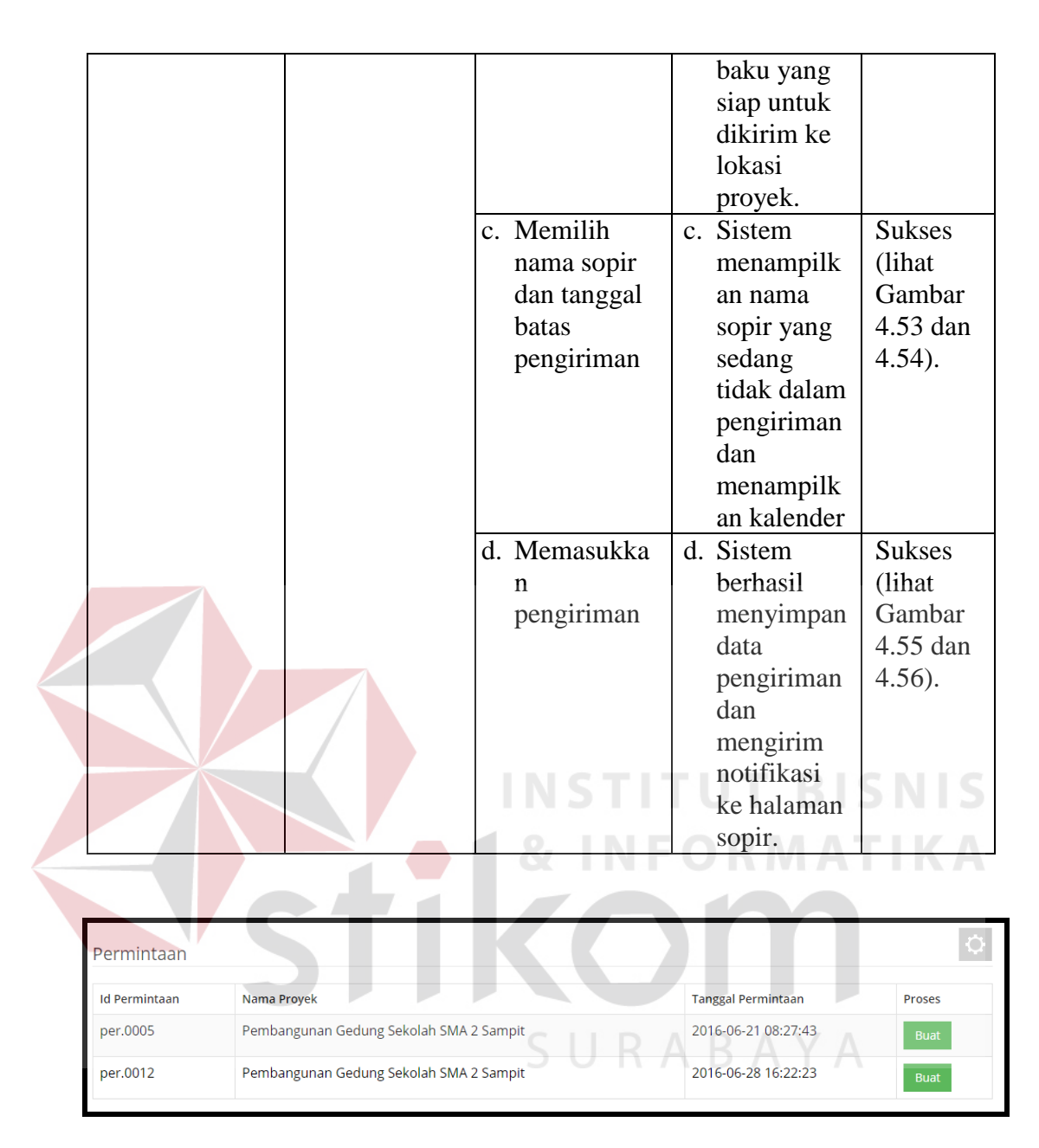

Gambar 4.51 Hasil Uji Coba Menu Pilih Sopir

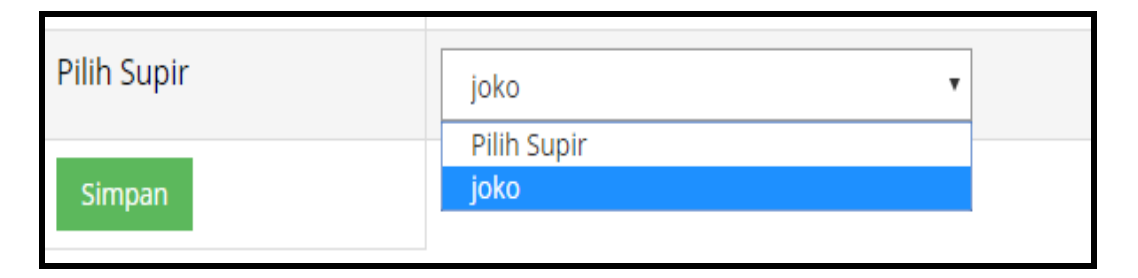

Gambar 4.52 Hasil Uji Coba Pilih Nama Sopir

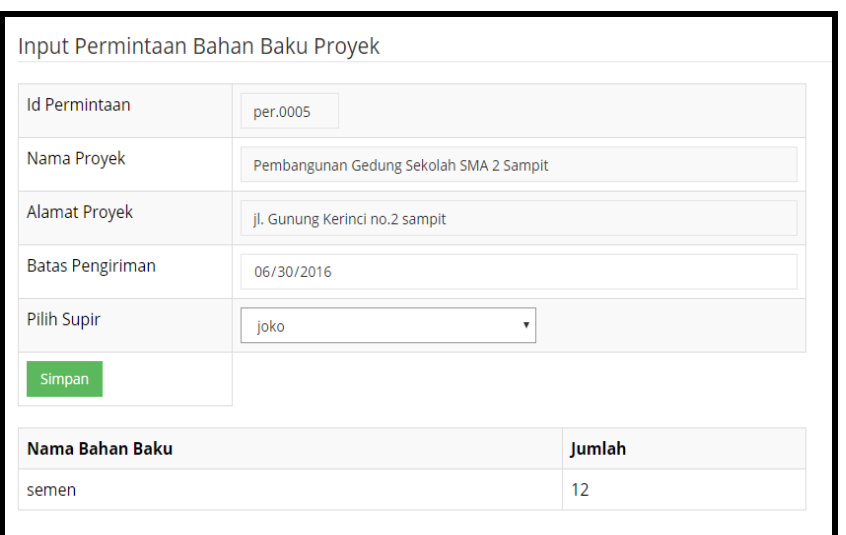

## Gambar 4.53 Hasil Uji Coba Klik Tombol Buat

 $\mathcal{L}$ 

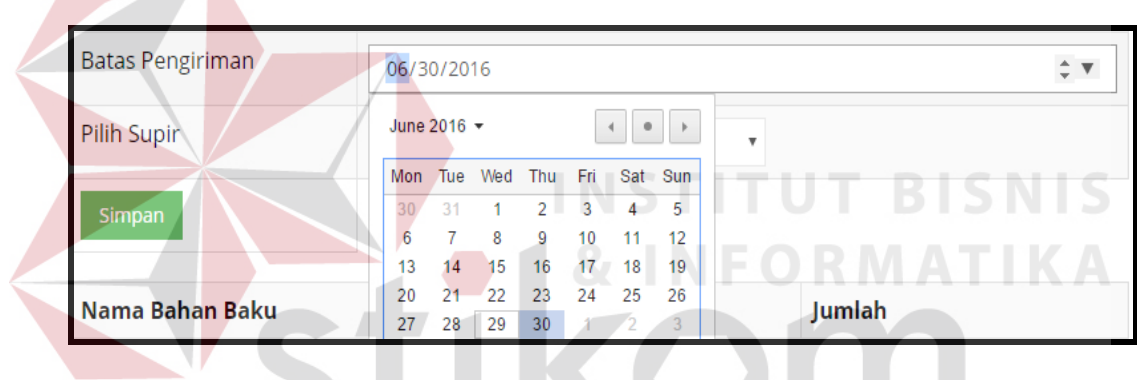

## Gambar 4.54 Hasil Uji Coba Pilih Tanggal Batas Kirim

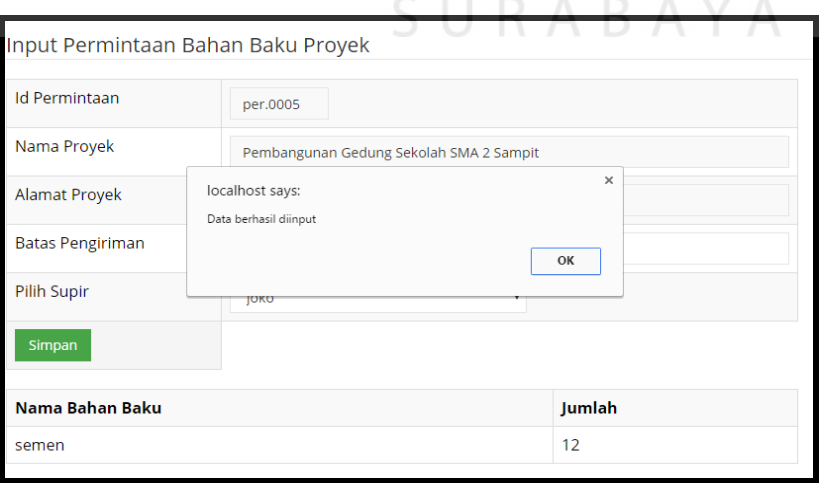

Gambar 4.55 Hasil Uji Coba Simpan Data Pilih Sopir

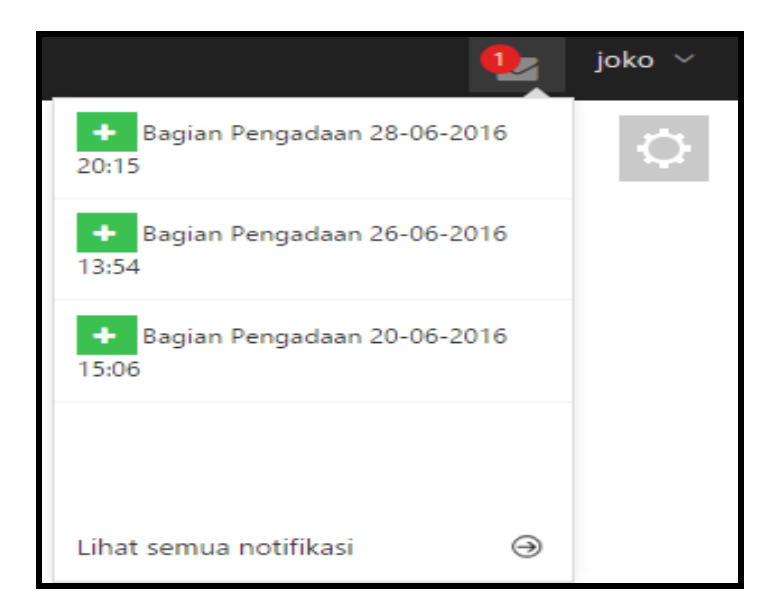

Gambar 4.56 Hasil Uji Coba Notifikasi Pada Halaman Sopir

#### 8. Hasil Uji Coba Konfirmasi Perintah

Perintah

Uji coba konfirmasi perintah dimulai dengan sistem menampilkan daftar perintah pengiriman bahan baku ke lokasi proyek, yang didapat dari permintaan yang berstatus proses kirim oleh sopir truk. Kemudian sopir truk hanya perlu menekan tombol konfirmasi untuk melakukan konfirmasi penerimaan perintah pengiriman bahan baku ke lokasi proyek berdasarkan data permintaan.

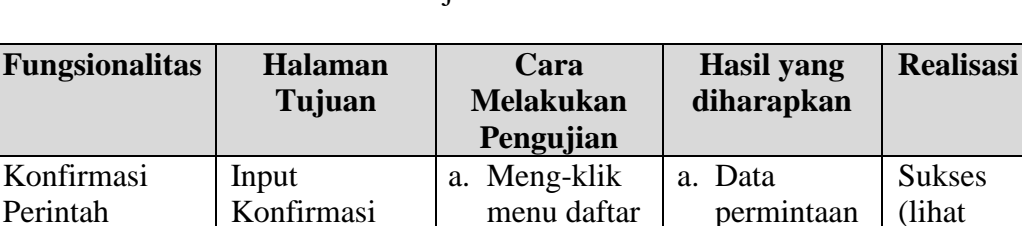

perintah kirim.

yang berstatus selesai perbaikan. Gambar 4.57).

Tabel 4.8 Hasil Uji Coba Konfirmasi Perintah

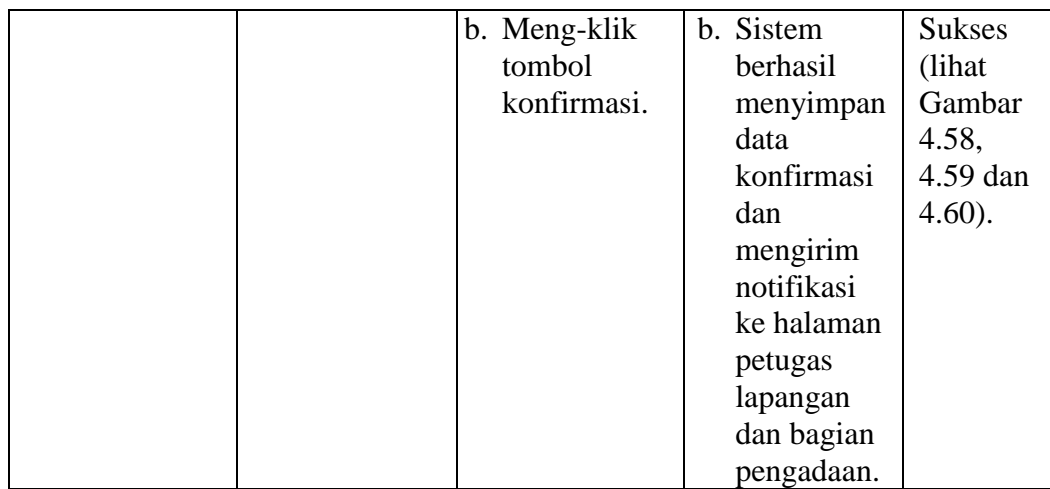

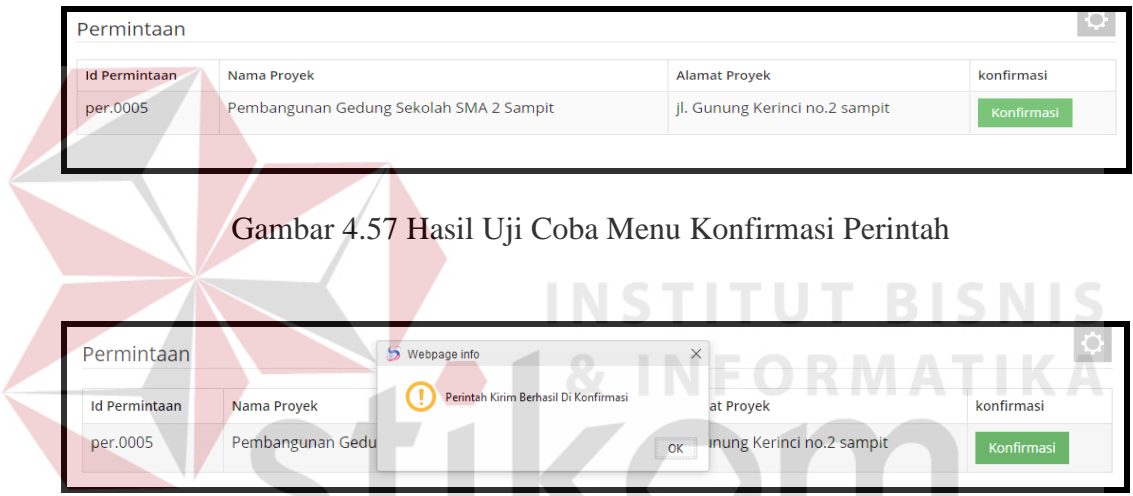

Gambar 4.58 Hasil Uji Coba Simpan Konfirmasi Perintah

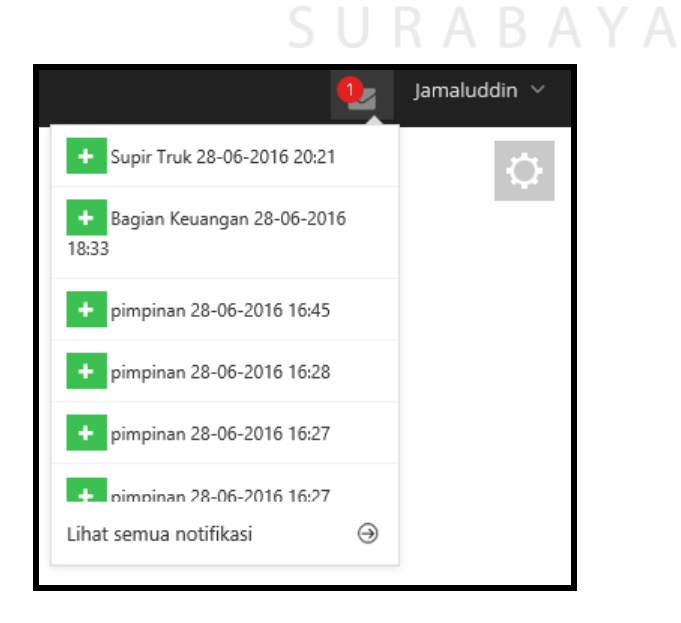

Gambar 4.59 Hasil Uji Coba Notifikasi Pada Halaman Petugas Lapangan

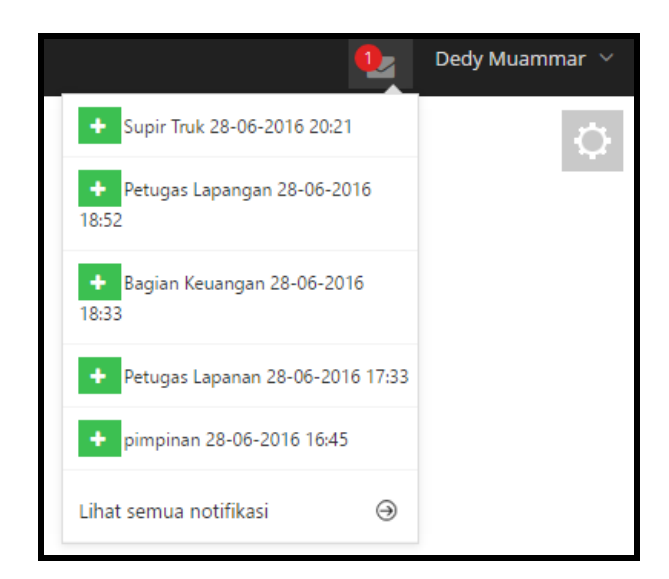

Gambar 4.60 Hasil Uji Coba Notifikasi Pada Halaman Bagian Pengadaan

9. Hasil Uji Coba Konfirmasi Barang Diterima

Uji coba konfirmasi perintah dimulai dengan sistem menampilkan daftar permintaan yang berstatus dalam perjalanan ke lokasi proyek. Kemudian petugas lapangan hanya perlu menekan tombol konfirmasi untuk melakukan konfirmasi penerimaan pengiriman bahan baku telah sampai atau telah diterima oleh petugas lapangan di lokasi proyek berdasarkan data permintaan.

| <b>Fungsionalitas</b> | <b>Halaman</b><br>Tujuan | Cara<br><b>Melakukan</b><br>Pengujian | <b>Hasil</b> yang<br>diharapkan | <b>Realisasi</b> |
|-----------------------|--------------------------|---------------------------------------|---------------------------------|------------------|
| Konfirmasi            | <b>Input Barang</b>      | c. Meng-klik                          | c. Data                         | <b>Sukses</b>    |
| Barang                | Diterima.                | menu daftar                           | permintaan                      | (lihat)          |
| Diterima.             |                          | permintaan.                           | yang                            | Gambar           |
|                       |                          |                                       | berstatus                       | $4.61$ ).        |
|                       |                          |                                       | dalam                           |                  |
|                       |                          |                                       | perjalanan                      |                  |
|                       |                          |                                       | ke lokasi                       |                  |
|                       |                          |                                       | proyek.                         |                  |

Tabel 4.9 Hasil Uji Coba Konfirmasi Barang Diterima

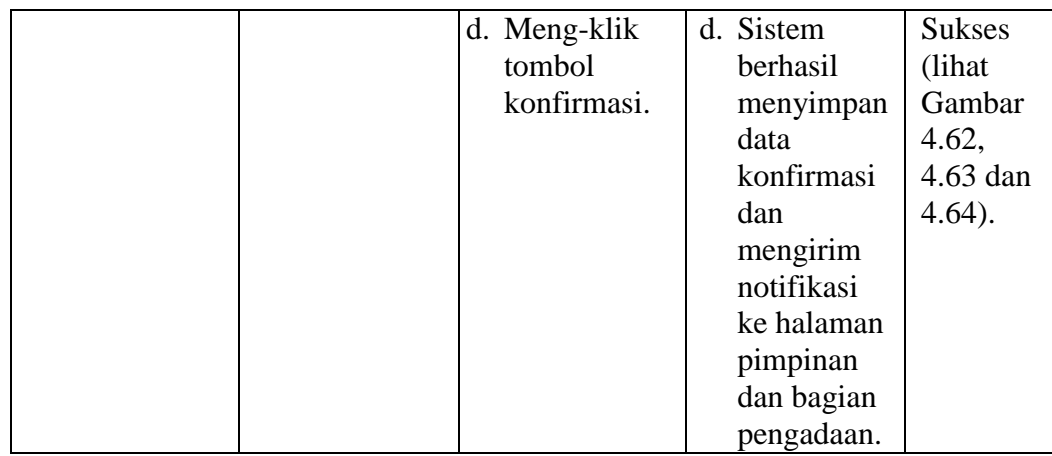

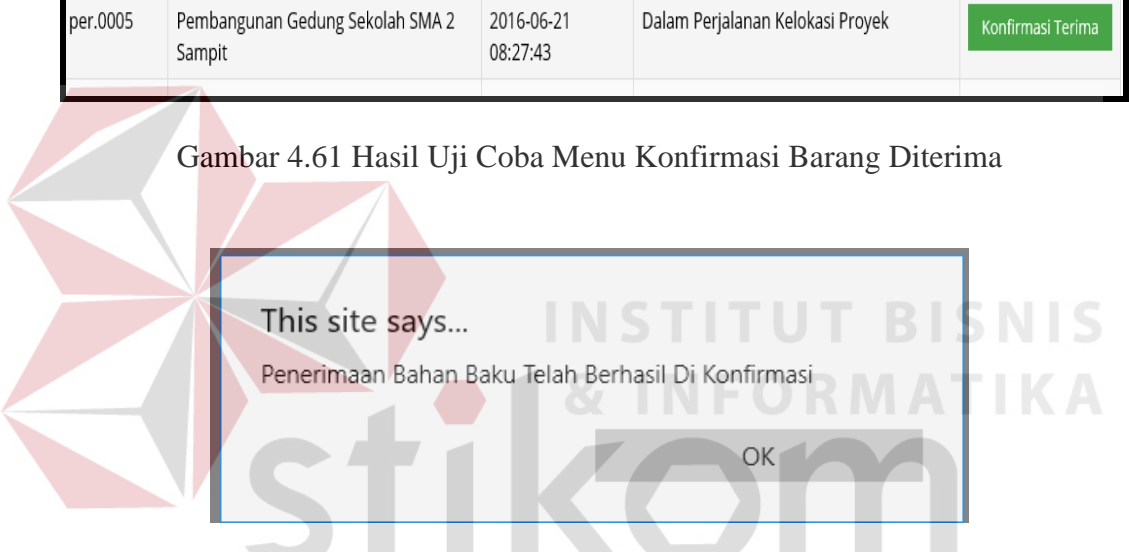

Gambar 4.62Hasil Uji Coba Simpan Konfirmasi Barang Diterima S.

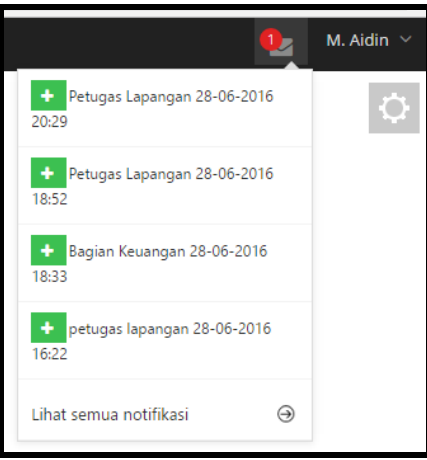

Gambar 4.63 Hasil Uji Coba Notifikasi Pada Halaman Pimpinan

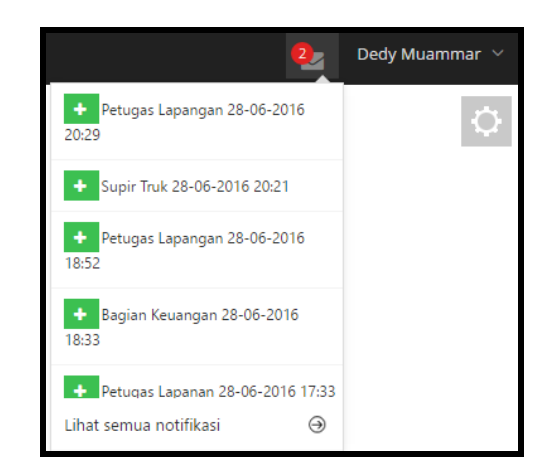

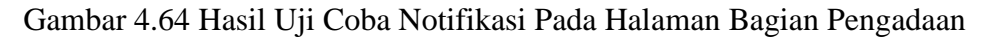

#### 10. Hasil Uji Coba Rekap Dokumen

Uji coba rekap dokumen dimulai dengan sistem menampilkan halaman pilih nama proyek, tanggal awal dan tanggal akhir pada saat bagian pengadaan mengklik menu rekap dokumen. Setelah bagian pengadaan mengisi data rekap dokumen dan mengklik proses, maka sistem akan menampilkan semua data permintaan secara detail berdasarkan nama proyek dan rentang waktu yang dipilih sebelumnya.

| <b>Fungsionalitas</b> | <b>Halaman</b><br>Tujuan      | Cara<br><b>Melakukan</b>                                                             | <b>Hasil</b> yang<br>diharapkan                                                                      | <b>Realisasi</b>                                                                      |
|-----------------------|-------------------------------|--------------------------------------------------------------------------------------|----------------------------------------------------------------------------------------------------|---------------------------------------------------------------------------------------|
| Rekap<br>Dokumen      | <b>Input Rekap</b><br>Dokumen | Pengujian<br>a. Meng-klik<br>menu rekap<br>dokumen.<br>b. Memilih<br>nama<br>proyek, | Sistem<br>a.<br>menampilk<br>an halaman<br>rekap<br>dokumen.<br>b. Sistem<br>menampilk<br>an pilihan | <b>Sukses</b><br>(lihat)<br>Gambar<br>$4.65$ ).<br><b>Sukses</b><br>(lihat)<br>Gambar |
|                       |                               | tanggal awal<br>dan tanggal<br>akhir                                                 | nama<br>proyek dan<br>kalender.                                                                      | 4.66,<br>4.67 dan<br>$4.638$ ).                                                       |

Tabel 4.10 Hasil Uji Coba Rekap Dokumen

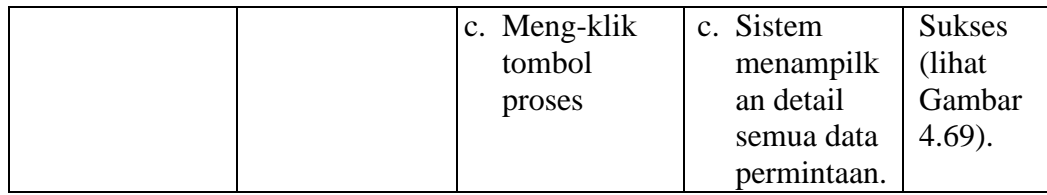

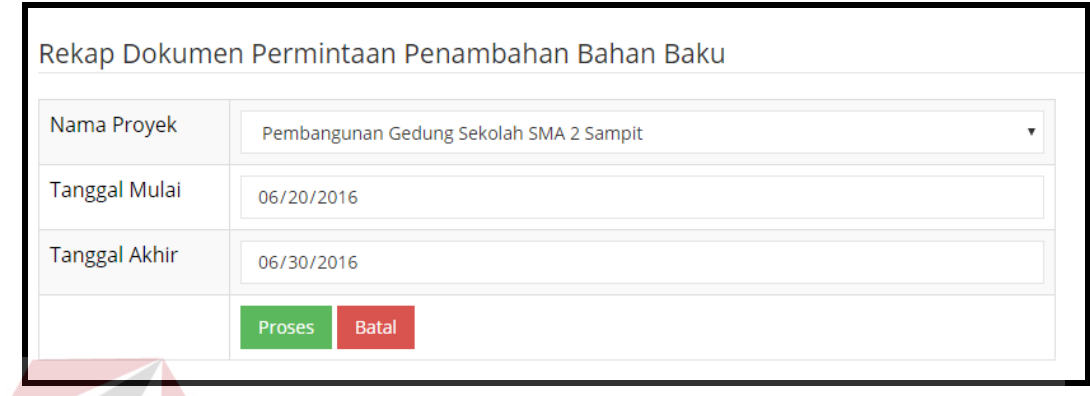

## Gambar 4.65 Hasil Uji Coba Menu Rekap Dokumen

|                      | Rekap Dokumen Permintaan Penambahan Bahan Baku                                                |
|----------------------|-----------------------------------------------------------------------------------------------|
|                      |                                                                                               |
| Nama Proyek          | Pembangunan Gedung Sekolah SMA 2 Sampit                                                       |
| <b>Tanggal Mulai</b> | Pilih Proyek<br>Pembangunan Gedung Sekolah SMA 2 Sampit                                       |
| Tanggal Akhir        | Perbaikan Jalan<br>Pembangunan Asrama Siswa Rantau<br>Perbaikan Jalan A. Yani Sepanjang 10 KM |
|                      | <b>Batal</b><br><b>Proses</b>                                                                 |
|                      |                                                                                               |

Gambar 4.66 Hasil Uji Coba Pilih Nama Proyek

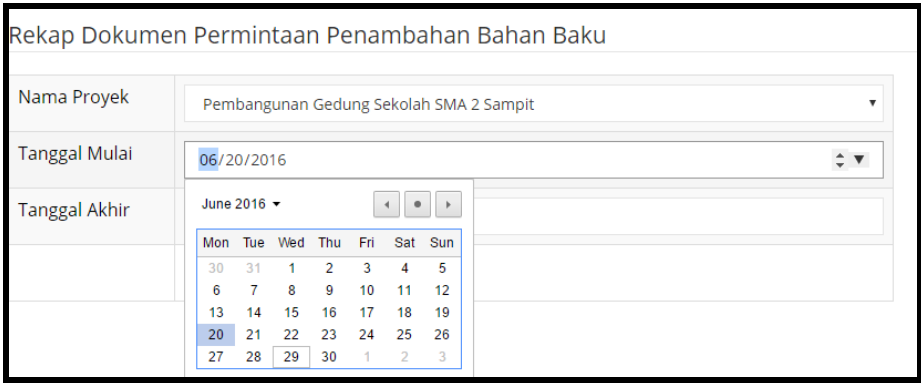

Gambar 4.67 Hasil Uji Coba Pilih Tanggal Awal

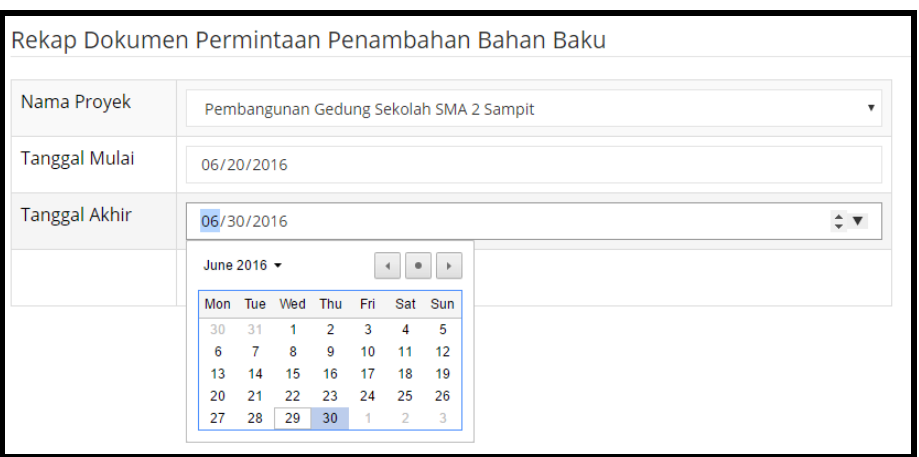

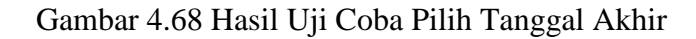

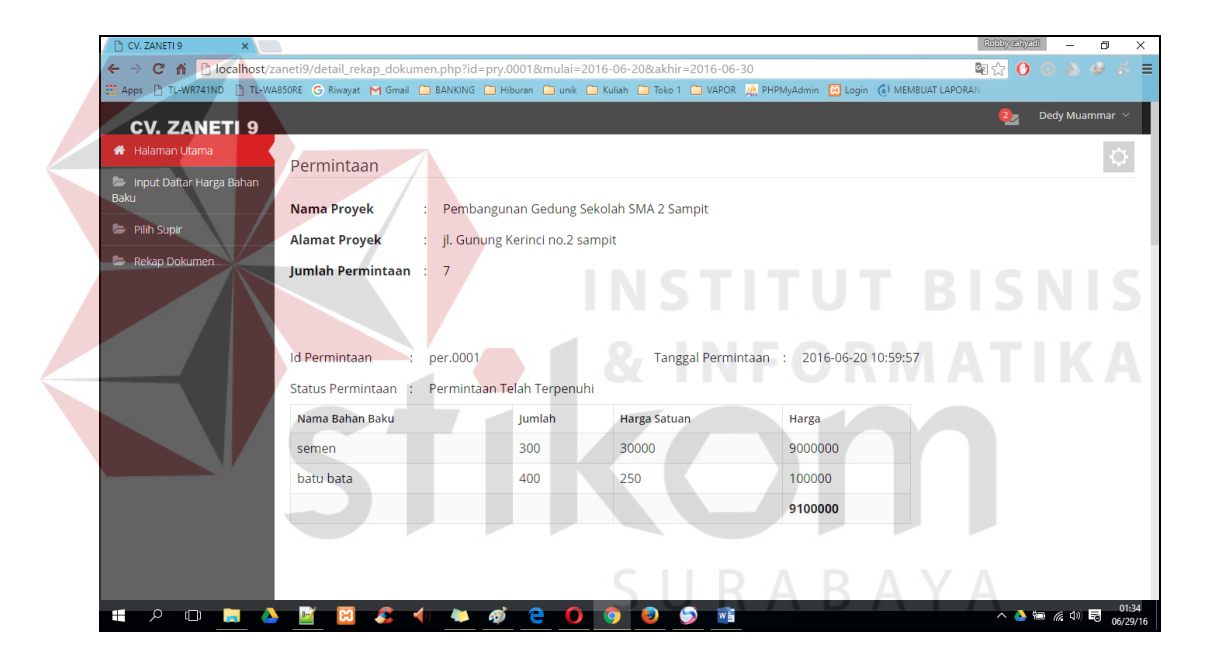

Gambar 4.69 Hasil Uji Coba Tampil Rekap Dokumen

#### **B Hasil Uji Coba Kecepatan Aplikasi (Performance)**

Uji coba yang dilakukan untuk menguji non-fungsional dari aplikasi pengelolaan data bahan baku menggunakan Administrative Workflow System dengan cara membandingkan waktu dari proses lama dengan proses baru. Pada tabel 4.11 adalah waktu rata-rata penyelesaian pada setiap proses permintaan penambahan bahan baku yang didapat dari hasil wawancara dengan bagian

pengadaan pada CV. Zaneti 9. Uji coba kecepatan aplikasi dapat dilihat pada tabel

4.11 sebagai berikut :

| N              | PROSES LAMA                                                                                                    |                                                                                                    |           | <b>PROSES BARU</b>                                                                                                    |                                                                                                    |                         |  |  |
|----------------|----------------------------------------------------------------------------------------------------|----------------------------------------------------------------------------------------------------|-----------|----------------------------------------------------------------------------------------------------|----------------------------------------------------------------------------------------------------|-------------------------|--|--|
| $\mathbf 0$    | Fungsi                                                                                                    | Kegiatan                                                                                                    | Wakt<br>u | Fungsi                                                                                                    | Kegiatan                                                                                                    | wakt<br>u               |  |  |
| $\mathbf{1}$   | Pengajuan<br>permintaan<br>penambaha<br>bahan<br>$\mathbf{n}$<br>baku                                                                                                    | Petugas<br>lapangan<br>menghubungi<br>pimpinan<br>untuk<br>meminta<br>penambahan<br>bahan baku                                                                 | $3$ jam   | Pengajuan<br>permintaan<br>penambahan<br>bahan baku                                                                                                | Petugas<br>lapangan<br>memilih nama<br>proyek<br>dan<br>menginputkan<br>keterangan                                                       | $\overline{2}$<br>Menit |  |  |
|                | Penjelasan:                                                                                                    |                                                                                                    |           | Penjelasan:                                                                                                    |                                                                                                    |                         |  |  |
|                | dan                                                                                                    | Petugas lapangan datang ke kantor<br>pimpinan<br>mencari<br>untuk<br>berdiskusi dan meminta ijin untuk<br>melakukan penambahan bahan baku<br>di sebuah proyek. |           |                                                                                                    | Petugas memilih nama proyek dan<br>mengisi keterangan, kemudian sistem<br>menyimpan<br>akan<br>dan<br>mengirim<br>notifikasi ke pimpinan |                         |  |  |
| $\overline{2}$ | Persetujuan<br>permintaan<br>penambaha<br>bahan<br>$\mathbf{n}$<br>baku                                                                                                    | Pimpinan<br>melakukan<br>konfirmasi<br>permintaan<br>bahan<br>baku<br>yang<br>diajukan                                                                         | $3$ jam   | Persetujuan<br>permintaan<br>penambahan<br>bahan baku                                                                                              | Pimpinan<br>membuka<br>permintaan<br>dan melakukan<br>konfirmasi                                                                         | 4<br>menit              |  |  |
|                | Penjelasan:<br>Pimpinan melakukan pertimbangan<br>terhadap permintaan yang diajukan<br>petugas<br>oleh<br>lapangan,<br>dan<br>memberikan<br>jawaban permintaan<br>apkah diterima atau ditolak. |                                                                                                    |           | Penjelasan:<br>Pimpinan<br>membuka<br>permintaan<br>penambahan bahan baku, kemudian<br>melakukan konfirmasi dengan mengklik<br>tombol terima/tolak |                                                                                                    |                         |  |  |
| 3              | Pembuatan<br>daftar<br>bahan baku                                                                                                    | Petugas<br>melist daftar<br>baku<br>bahan<br>yang<br>dibutuhkan                                                                                                | $2$ jam   | Pembuatan<br>daftar bahan<br>baku                                                                                                    | Petugas<br>lapangan<br>memilih nama<br>bahan<br>baku<br>dan<br>menginputkan<br>jumlah<br>bahan<br>baku<br>yang<br>diperlukan             | 5<br>menit              |  |  |
|                | Penjelasan:                                                                                                    |                                                                                                    |           | Penjelasan:                                                                                                    |                                                                                                    |                         |  |  |
|                |                                                                                                    | Petugas melihat data proyek dan data                                                                                                    |           | Petugas lapangan memilih nama bahan                                                                                                    |                                                                                                    |                         |  |  |

Tabel 4.11 Hasil Uji Coba Kecepatan Aplikasi

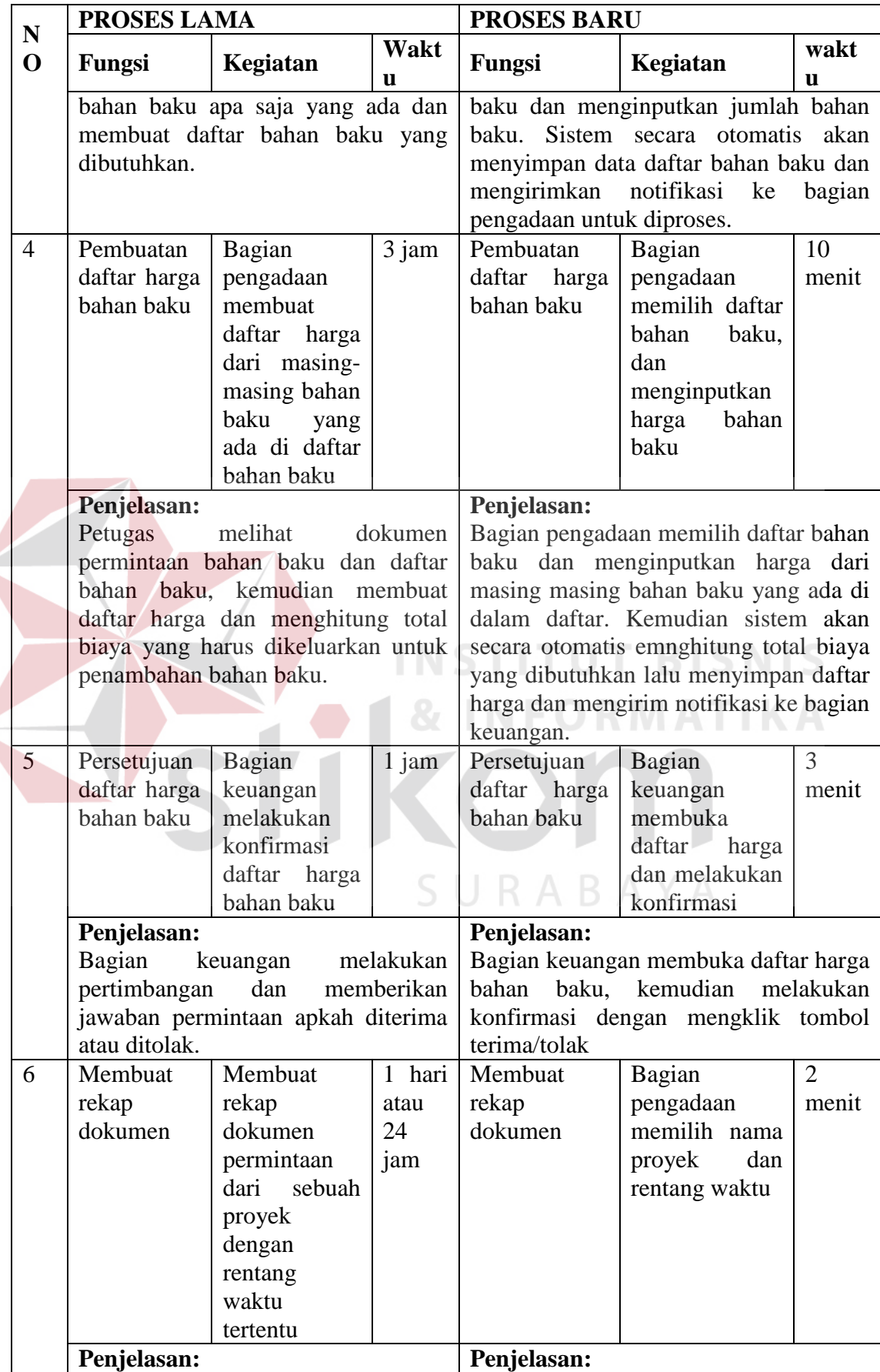

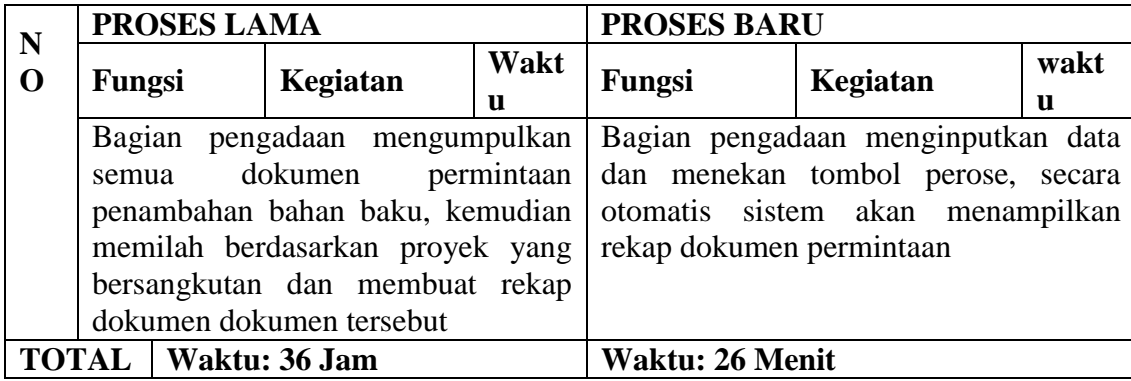

#### **4.2.2 Pembahasan Hasil Uji Coba**

Pada kondisi saat ini persetujuan permintaan membutuhkan waktu dua hari dikarenakan pimpinan sering tidak ada di tempat sehingga petugas lapangan mengalami kesulitan dalam mengubungi pimpinan untuk meminta persetujuan penambahan bahan baku. Sedangkan dengan menggunkan aplikasi pengelolaan dokumen permintaan bahan baku yang dapat dilihat pada hasil uji coba kecepatan aplikasi, persetujuan permintaan hanya membutuhkan waktu empat menit untuk melakukan konfirmasi.

Pembuatan rekap dokumen pada aplikasi pengelolaan dokumen permintaan bahan baku dapat membantu kinerja bagian pengadaan dalam membuat rekap dokumen permintaan bahan baku menjadi lebih cepat. Sebelum menggunkan aplikasi pengelolaan dokumen permintaan bahan baku pembuatan dokumen membutuhkan waktu satu hari atau dua puluh empat jam dan setelah menggunakan aplikasi pengelolaan dokumen permintaan bahan baku waktu yang dibutuhkan untuk merekap semua dokumen permintaan penambahan bahan baku membutuhkan waktu dua menit.

Untuk memastikan kesesuaian alur sistem dengan prosedur yang ada maka dibuat empat skenario pengujian yaitu skenario pengajuan permintaan penambahan bahan baku sesuai, skenario pengajuan permintaan penambahan bahan baku tidak sesuai, skenario penjuan daftar harga bahan baku tidak sesuai dan skenario pengajuan permintaan penambahan bahan baku kepada pimpinan melalui telepon. Dari empat skenario tersebut didapatkan hasil yang sesuai dengan harapan peneliti. Sehingga aplikasi sudah dapat dikatakan sesuai dengan prosedur yang ada. Tabel skenario kesesuaian sistem dengan prosedur dapat dilihat pada lampiran 5.

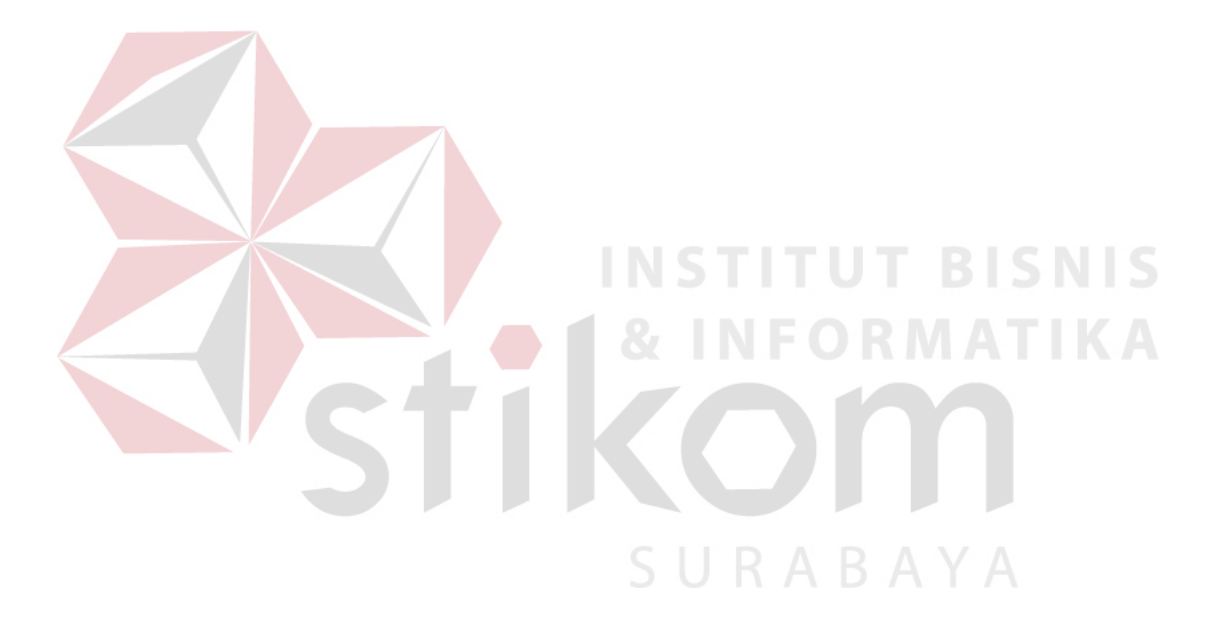